# **INSPIRON™**

### **INSTALLATIONSHANDBOK**

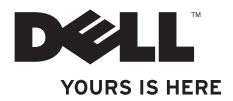

# **INSPIRON™**

### **INSTALLATIONSHANDBOK**

Regelmodell: P10F-serien Regeltyp: P10F001; P10F002

# **Obs, viktigt och varningar**

- **OBS!** Den här symbolen indikerar viktig information som kan hjälpa dig att få ut mer av din dator.
- **VIKTIGT! Den här symbolen indikerar risk för skada på maskinvaran eller förlust av data, samt ger information om hur du undviker problemet.**

### **VARNING! Den här symbolen indikerar risk för skada på egendom eller person, eller livsfara.**

Om du har köpt en Dell™ n Series-dator gäller inte den information i detta dokument som rör Microsoft® Windows® operativsystem.

Det här objektet innehåller upphovsrättsteknik som skyddas av patent i USA och andra immateriella rättigheter som tillhör Rovi Corporation. Dekompilering och disassemblering är förbjuden.

#### **Informationen i detta dokument kan ändras utan föregående meddelande.**

#### **© 2010 Dell Inc. Med ensamrätt.**

\_\_\_\_\_\_\_\_\_\_\_\_\_\_\_\_\_\_

Återgivning i någon form utan skriftligt tillstånd från Dell Inc. är strängt förbjuden.

Varumärken som används i den här texten: Dell, DELL-logotypen, *YOURS IS HERE*, Inspiron, *Solution Station* och DellConnect är varumärken som tillhör Dell Inc.; Intel, Pentium och Centrino är registrerade varumärken ochCore är ett varumärke som tillhör Intel Corporation i USA och andra länder; Microsoft, Windows, Windows Vista och Windows Vista -startknappslogotypen är varumärken eller registrerade varumärken som tillhör Microsoft Corporation i USA och/ eller andra länder; AMD, AMD Athlon, AMD Turion, AMD Phenom och ATI Mobility Radeon är varumärken som tillhör Advanced Micro Devices, Inc.; Blu-ray Disc är ett varumärke som tillhör Blu-ray Disc Association; Bluetooth är ett registrerat varumärke som ägs av Bluetooth SIG, Inc. och används av Dell under licens.

Övriga varumärken kan användas i dokumentet och hänvisar då antingen till de enheter som gör anspråk på varumärkena eller till deras produkter. Dell Inc. frånsäger sig allt ägarintresse av andra varumärken än sina egna.

#### **Oktober 2010 Artikelnummer TWPJX Rev. A04**

# **Innehåll**

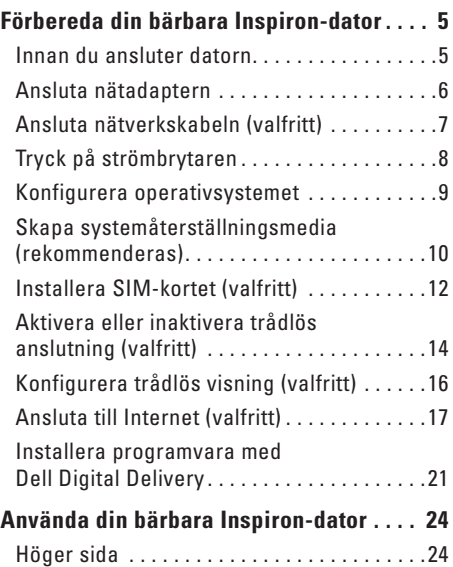

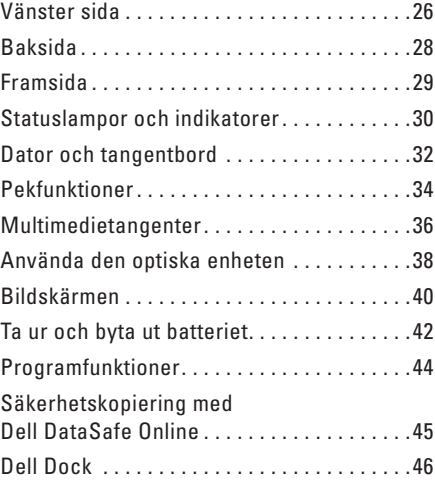

#### **Innehåll**

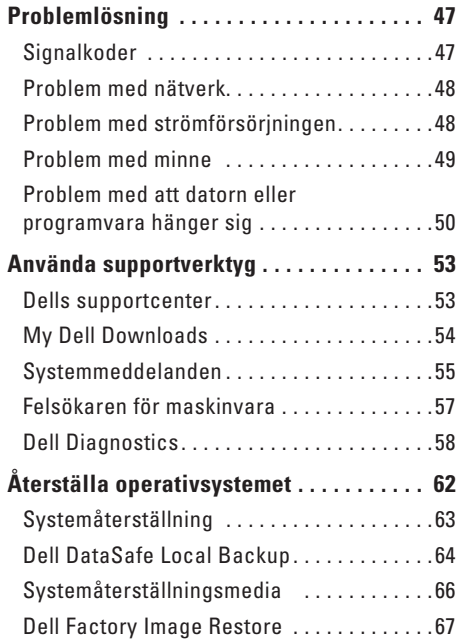

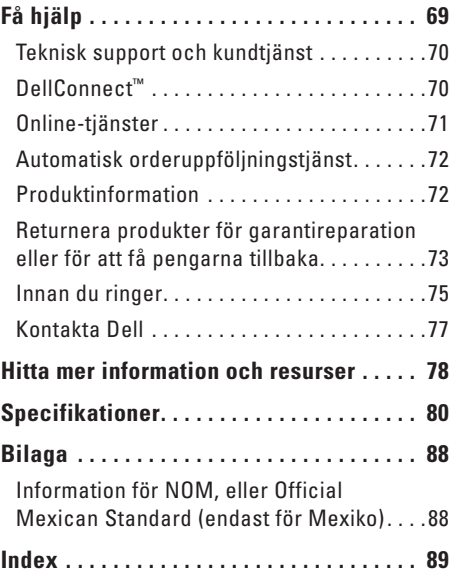

# <span id="page-6-0"></span>**Förbereda din bärbara Inspiron-dator**

I det här avsnittet hittar du information om hur du förbereder din bärbara Inspiron-dator.

### **Innan du ansluter datorn**

Se till att det finns ett strömuttag lättillgängligt och tillräcklig ventilation på den plats där du placerar datorn. Den bör placeras på en plan yta.

Om luftcirkulationen runt din bärbara Inspirondator hindras kan det leda till att den överhettas. Förhindra att datorn överhettas genom att lämna ett mellanrum på minst 10 cm bakom datorn och minst 5 cm på sidorna. Placera inte datorn i ett tillslutet utrymme, till exempel ett skåp eller en byrålåda, när den är påslagen.

**VARNING! Blockera inte, skjut inte in några föremål och låt inte damm samlas i ventilationen. Placera inte din Dell™-dator på en plats med dålig luftcirkulation, till exempel i en stängd portfölj, när den är påslagen. Om luftcirkulationen hindras kan datorn skadas eller fatta eld. Fläkten går igång när datorn blir för varm. Fläktljud är helt normalt och innebär inte att det är fel på fläkten eller datorn.**

**VIKTIGT! Om du lägger eller staplar tunga eller vassa föremål på datorn kan det orsaka permanenta skador på den.**

## <span id="page-7-1"></span><span id="page-7-0"></span>**Ansluta nätadaptern**

Anslut nätadaptern till datorn och därefter till ett eluttag eller ett överspänningsskydd.

**VARNING! Nätadaptern fungerar med vägguttag i hela världen. Däremot ser uttagen olika ut i olika länder. Använder du en felaktig sladd eller ansluter sladden felaktigt till gren- eller vägguttaget kan det orsaka brand eller permanent skada på datorn.**

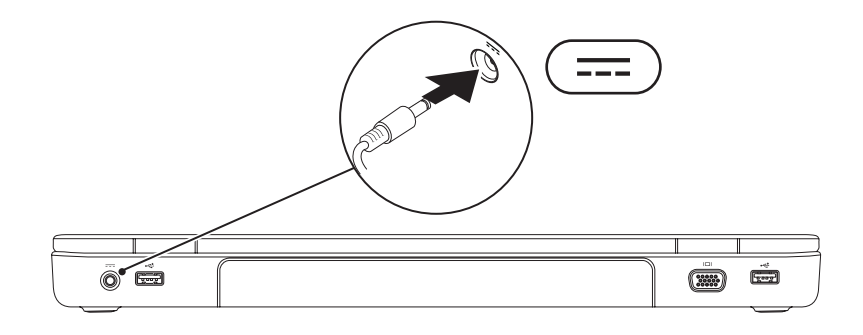

### <span id="page-8-0"></span>**Ansluta nätverkskabeln (valfritt)**

Om du vill använda en kabelansluten nätverksanslutning ansluter du nätverkskabeln.

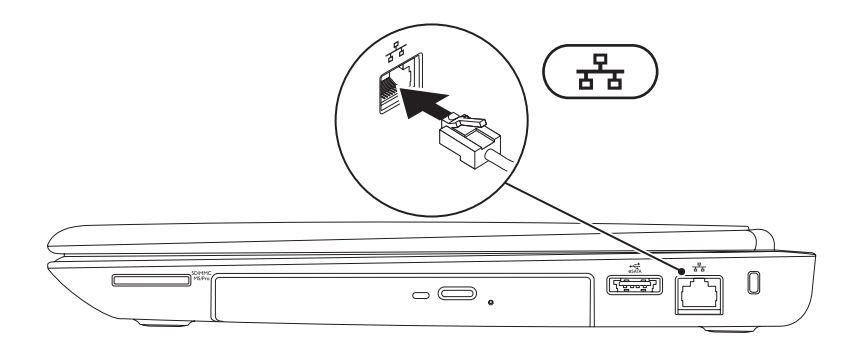

### <span id="page-9-0"></span>**Tryck på strömbrytaren**

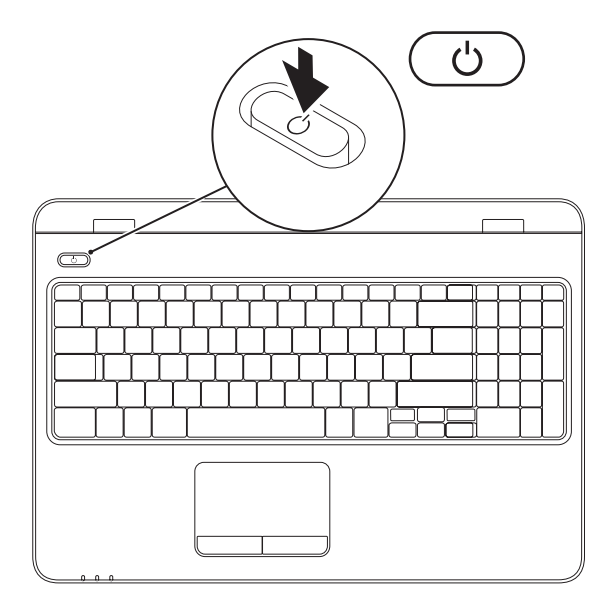

### <span id="page-10-0"></span>**Konfigurera operativsystemet**

Din Dell-dator är förkonfigurerad med det operativsystem som du valde vid inköpstillfället.

#### **Konfigurera Microsoft Windows**

Följ anvisningarna på skärmen för att installera Microsoft® Windows®. Dessa steg är obligatoriska och kan ta en stund att slutföra. Du godkänner till exempel licensavtal, gör andra inställningar och skapar en Internetanslutning.

#### **VIKTIGT! Avbryt inte operativsystemets installationsprocess. Det kan göra att datorn slutar att fungera och du måste installera om operativsystemet.**

**OBS!** För bästa prestanda på datorn rekommenderar vi att du hämtar och installerar den senaste BIOS-versionen och de senaste drivrutinerna för datorn på **support.dell.com**.

*<b>OBS!* Mer information om operativsystemet och funktioner finns på **support.dell.com/MyNewDell**.

#### **Konfigurera Ubuntu**

Konfigurera Ubuntu® genom att följa anvisningarna på skärmen. Mer specifik information om operativsystemet finns i dokumentationen för Ubuntu.

# <span id="page-11-0"></span>**Skapa systemåterställningsmedia (rekommenderas)**

**OBS!** Vi rekommenderar att du skapar systemåterställningsmedia omedelbart efter det att du har installerat Microsoft Windows.

Systemåterställningsmedia kan användas för att återställa datorn till det driftläge den befann sig i då datorn köptes samtidigt som datafiler bevaras (utan behov av skivan med *operativsystemet*). Du kan använda systemåterställningsmedia om ändringar av maskinvara, programvara, drivrutiner eller andra systeminställningar försätter datorn i ett oönskat driftläge.

Du behöver följande för att skapa systemåterställningsmedia:

- • Dell DataSafe Local Backup
- • USB-enhet med lagringsutrymme på minst 8 GB eller en DVD-R/DVD+ R/Blu-ray-skiva™
- *<b>OBS!* Dell DataSafe Local Backup har inte stöd för omskrivbara skivor.

Så här skapar du systemåterställningsmedia:

- **1.** Kontrollera att nätadaptern är ansluten (se "Ansluta nätadaptern" på sidan [6\)](#page-7-1).
- **2.** Mata in skivan eller USB-enheten i datorn.
- **3.** Klicka på Start  $\bigoplus$  → Program→ Dell DataSafe Local Backup.
- **4.** Klicka på **Create Recovery Media (Skapa återställningsmedia)**.
- **5.** Följ anvisningarna på skärmen.

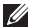

**OBS!** Se "Systemåterställningsmedia" på sidan [66](#page-67-1) för mer information om hur du använder systemåterställningsmedia.

# <span id="page-13-0"></span>**Installera SIM-kortet (valfritt)**

**VIKTIGT! Sätt inte in ett SIM-kort i SIM-kortplatsen om du inte har köpt en dator med ett kort för mobilt bredband. Om du gör det kan datorn bli obrukbar och du bli tvungen att kontakta en servicetekniker för att återställa datorn. Kontrollera inköpsfakturan för information om du har köpt ett kort för mobilt bredband.**

**OBS!** Du behöver inte installera ett SIM-kort om du använder ett EVDO-kort för Internetåtkomst.

Om du installerar ett SIM-kort (Subscriber Identity Module) på datorn kan du ansluta till Internet. Du måste befinna dig inom din mobiloperatörs nät för att kunna ansluta till Internet.

Så här installerar du SIM-kortet:

- **1.** Stäng av datorn.
- **2.** Ta bort batteriet (se "Ta bort och byta ut batteriet" på sidan [42\)](#page-43-1).
- **3.** Skjut in SIM-kortet i SIM-kortplatsen i batterifacket.
- **4.** Sätt tillbaka batteriet (se "Ta bort och byta ut batteriet" på sidan [42\)](#page-43-1).
- **5.** Starta datorn.

Ta ut SIM-kortet genom att trycka och mata ut det.

#### **Förbereda din bärbara Inspiron-dator**

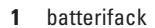

SIM-kort

SIM-kortplats

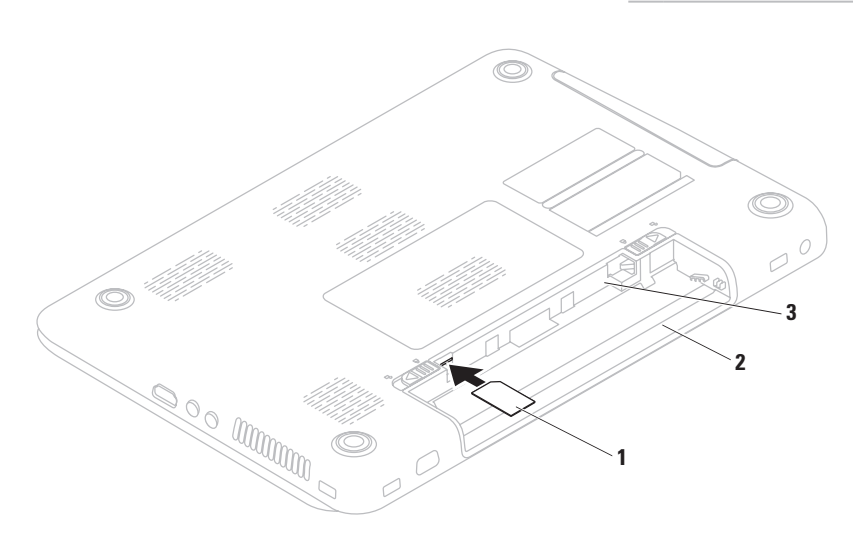

### <span id="page-15-1"></span><span id="page-15-0"></span>**Aktivera eller inaktivera trådlös anslutning (valfritt)**

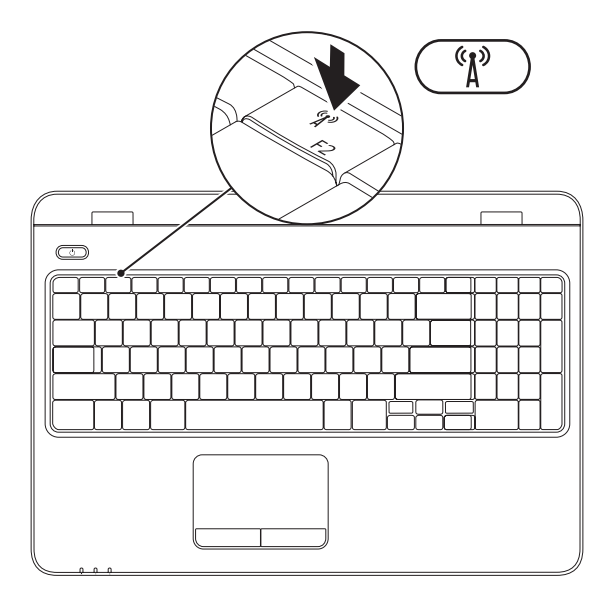

**OBS!** Den trådlösa funktionen är tillgänglig på datorn endast om du beställde ett WLAN-kort vid inköpstillfället. Se "Specifikationer" på sidan [80](#page-81-1) för mer information om vilka kort som kan användas i datorn.

#### **Så här aktiverar du trådlös anslutning:**

- **1.** Kontrollera att datorn är påslagen.
- **2.** Tryck på tangenten för trådlös kommunikation <sup>«</sup> $\mathbf{I}^3$ » på raden med tangentbordets funktionstangenter. En bekräftelse visas på skärmen.

Trådlöst aktiverat

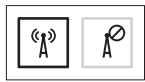

Trådlöst inaktiverat

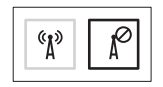

#### **Så här inaktiverar du trådlös anslutning:**

Tryck igen på tangenten för trådlös kommunikation  $\binom{6}{k}$  på tangentbordet om du vill stänga av all trådlös kommunikation.

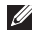

**OBS!** Med tangenten för trådlös kommunikation kan du snabbt stänga av alla trådlösa anslutningar (WiFi och Bluetooth®), till exempel när du uppmanas inaktivera alla trådlösa radiofunktioner på ett flygplan.

## <span id="page-17-0"></span>**Konfigurera trådlös visning (valfritt)**

**OBS!** Funktionen för trådlös visning kanske inte stöds på alla datorer. Information om maskin- och programvarukrav för att konfigurera trådlös visning finns på **www.intel.com.**

Med Intel®-funktionen för trådlös visning kan du dela datorskärmen på en TV utan att använda kablar. Du måste ansluta en adapter för trådlös visning till TV:n innan du konfigurerar trådlös visning.

*C* OBS! Adaptern för trådlös visning levereras inte med datorn och måste köpas separat.

Om datorn stöder funktionen för trådlös visning visas ikonen **Digel** Intel<sup>®</sup> Wireless Display på skrivbordet i Windows.

Så här konfigurerar du trådlös visning:

- **1.** Kontrollera att datorn är påslagen.
- **2.** Kontrollera att trådlös anslutning är aktiverad (se "Aktivera eller inaktivera trådlös anslutning" på sidan [14](#page-15-1)).
- **3.** Anslut adaptern för trådlös visning till TV:n.

**4.** Starta TV:n.

- **5.** Välj lämplig videokälla för TV:n, till exempel HDMI1, HDMI2, eller S-Video.
- **6.** Klicka på ikonen Intel® Wireless Display (trådlös visning) på skrivbordet. Fönstret **Intel® Wireless Display** visas.
- **7.** Välj **Scan for available displays (Sök efter tillgängliga skärmar)**.
- **8.** Välj din adapter för trådlös visning från listan **Detected wireless displays (Hittade trådlösa skärmar)**.
- **9.** Ange säkerhetskoden som visas på TV:n.

<span id="page-18-0"></span>Så här aktiverar du trådlös visning:

- **1.** Klicka på ikonen Intel® Wireless Display (trådlös visning) på skrivbordet. Fönstret **Intel® Wireless Display** visas.
- **2.** Välj **Connect to Existing Adapter (Anslut till befintlig adapter)**.
	- **OBS!** Den trådlösa visningen kan kopplas från när du parar ihop datorn med en Bluetooth-enhet. Återställ den trådlösa visningen genom att ansluta till den trådlösa visningen igen när Bluetoothenheten har parats ihop.
- **OBS!** Du kan hämta och installera den  $\mathscr{M}$ senaste drivrutinen för "Intel Wireless Display Connection Manager" genom att gå till **support.dell.com/support/downloads**.
- **OBS!** Mer information om trådlös visning  $\mathscr{M}$ finns i dokumentationen för adaptern för trådlös visning.

# <span id="page-18-1"></span>**Ansluta till Internet (valfritt)**

Innan du kan ansluta till Internet måste du ha ett modem eller en nätverksanslutning och ett avtal med en Internetleverantör (ISP).

Om du inte har beställt något externt USBmodem eller WLAN-kort i din ursprungliga beställning kan du köpa dem från Dells webbplats på **www.dell.com**.

### **Konfigurera en fast anslutning**

- • Om du använder en uppringd fjärranslutning, ansluter du telefonlinjen till det externa USBmodemet (tillval) och till telefonjacket innan du konfigurerar Internetanslutningen.
- • Om du använder en DSL- eller kabel-/ satellitmodemanslutning kontaktar du Internetleverantören eller mobiltelefontjänsteleverantören för närmare konfigurationsanvisningar.

Slutför konfigurationen av den fasta Internetanslutningen genom att följa anvisningarna i "Konfigurera Internetanslutningen" på sidan [19](#page-20-0).

### **Konfigurera en trådlös anslutning**

**OBS!** Se dokumentationen som levererades  $\mathscr{M}$ tillsammans med routern för information om hur du konfigurerar den trådlösa routern.

Innan du kan använda en trådlös Internetanslutning måste du ansluta datorn till den trådlösa nätverksroutern.

Så här ansluter du till en router för trådlöst nätverk:

#### Windows Vista®

- **1.** Kontrollera att trådlös anslutning är aktiverad på datorn (se "Aktivera eller inaktivera trådlös anslutning" på sidan [14\)](#page-15-1).
- **2.** Spara och stäng alla öppna filer och avsluta alla öppna program.
- **3.** Klicka på Start <sup>●</sup>→ Anslut till.
- **4.** Slutför installationen genom att följa anvisningarna på skärmen.

#### Windows® 7

- **1.** Kontrollera att trådlös anslutning är aktiverad på datorn (se "Aktivera eller inaktivera trådlös anslutning" på sidan [14\)](#page-15-1).
- **2.** Spara och stäng alla öppna filer och avsluta alla öppna program.
- **3.** Klicka på Start <sup>**→**</sup> → Kontrollpanelen.
- **4.** Skriv nätverk i sökrutan och klicka sedan på **Nätverks- och delningscenter**→ **Anslut till ett nätverk**.
- **5.** Slutför installationen genom att följa anvisningarna på skärmen.

#### <span id="page-20-0"></span>**Konfigurera Internetanslutningen**

Internetleverantörer och Internettjänster kan variera för olika länder. Kontakta din Internetleverantör för erbjudanden i ditt land.

Om du inte kan ansluta till Internet och det har gått att göra det tidigare kan Internetleverantören ha problem med sin tjänst. Kontakta Internetleverantören för information om tjänstens tillgänglighet eller försök igen senare.

Ha informationen från Internetleverantören nära till hands. Om du inte har en Internetleverantör hjälper guiden **Anslut till Internet** dig att hitta en.

Så här konfigurerar du Internetanslutningen: Windows Vista®

- **1.** Spara och stäng alla öppna filer och avsluta alla öppna program.
- **2.** Klicka på Start <sup>**→**</sup> → Kontrollpanelen.
- **3.** Skriv nätverk i sökrutan och klicka sedan på **Nätverks- och delningscenter**→ **Skapa en anslutning eller ett nätverk**→ **Anslut till Internet**.

Fönstret **Anslut till Internet** visas.

- *<b>OBS!* Om du inte vet vilken typ av anslutning du ska välja klickar du på **Hjälp mig välja** eller kontaktar din Internetleverantör.
- **4.** Följ anvisningarna på skärmen och använd konfigurationsinformationen från din Internetleverantör för att slutföra konfigurationen.

#### Windows® 7

- **1.** Spara och stäng alla öppna filer och avsluta alla öppna program.
- **2.** Klicka på **Start** ← **Kontrollpanelen**.
- **3.** Skriv nätverk i sökrutan och klicka sedan på **Nätverks- och delningscenter**→ **Skapa en ny anslutning eller ett nytt nätverk**→ **Anslut till Internet**. Fönstret **Anslut till Internet** visas.
- *OBS!* Om du inte vet vilken typ av anslutning du ska välja klickar du på **Hjälp mig välja** eller kontaktar din Internetleverantör.
- **4.** Följ anvisningarna på skärmen och använd konfigurationsinformationen från din Internetleverantör för att slutföra konfigurationen.

## <span id="page-22-0"></span>**Installera programvara med Dell Digital Delivery**

- **OBS!** Dell Digital Delivery är kanske inte tillgängligt i alla regioner.
- *<b>OBS!* Dell Digital Delivery kan endast hanteras på operativsystemet Windows 7.

Viss programvara som du köpte kanske inte är förinstallerad på din nya dator. Programmet Dell Digital Delivery som finns installerat på datorn hämtar och installerar den köpta programvaran och slutför installationen.

*C* OBS! Om programmet Dell Digital Delivery inte finns installerat på datorn kan du hämta och installera det från **support.dell.com/support/downloads**.

Programmet Dell Digital Delivery startas automatiskt när du ansluter till Internet efter att du startat om datorn för första gången. Programmet identifierar automatiskt maskinvarukonfigurationen och hämtar och installerar sedan den programvara du köpt.

Du kan även skjuta upp hämtningar till en annan tidpunkt eller installera programvaran igen. Du behöver inte skapa en säkerhetskopia av programvaran eftersom du kan hämta den igen när som helst med programmet Dell Digital Delivery.

Starta programmet Dell Digital Delivery genom att klicka på **Start** → **Alla program**→ **Dell**→ **Dell Digital Delivery** eller dubbelklicka på Dell Digital Delivery-ikonen i systemfältet på skrivbordet.

**Förbereda din bärbara Inspiron-dator**

Så här använder du Dell Digital Delivery:

- **1.** Kontrollera att du är ansluten till Internet (se "Ansluta till Internet (tillval)" på sidan [17](#page-18-1)).
- **2.** I fönstret Dell Digital Delivery klickar du på **Download Now** (Hämta nu).
- **3.** Följ anvisningarna på skärmen.

I de flesta fall slutförs programvaruhämtningen på några minuter. Hur lång tid hämtningen tar beror på antalet program du köpt.

När programvaruinstallationen är klar meddelas du och uppmanas att stänga programfönstret Den programvara som installerats finns tillgänglig via **Start** -menyn.

**Förbereda din bärbara Inspiron-dator** 

# <span id="page-25-0"></span>**Använda din bärbara Inspiron-dator**

I det här avsnittet hittar du information om funktionerna på din bärbara Inspiron-dator. **Höger sida**

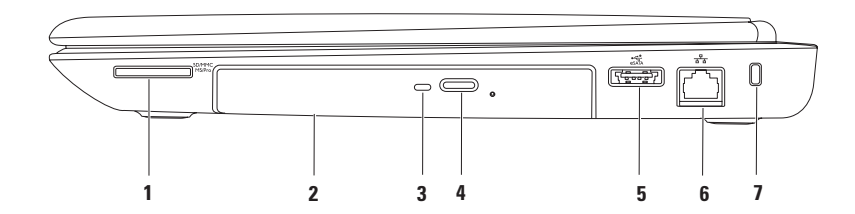

SD/MMC **1 7-i-1-minneskortläsare** – Ett snabbt och enkelt sätt att visa och dela digitala foton, musik, filmer och dokument lagrade på minneskort.

**OBS!** Datorn levereras med ett plastkort på kortplatsen. Tomma kort skyddar lediga kortplatser mot damm och smuts. Spara plastkortet så att du kan använda det när inget minneskort sitter i. Plastkort från andra datorer kanske inte passar din dator.

- **2 Optisk enhet**  Spelar upp eller spelar in CD, DVD och Blu-ray-skivor. Läs "Använda den optiska enheten" på sidan [38](#page-39-1) för mer information.
- **3 Lampa för optisk enhet**  Blinkar när du trycker på utmatningsknappen eller när du matar in en skiva som blir läst.
- **4 Utmatningsknapp för optisk enhet**  Knapp för att öppna den optiska enheten.
- **5 eSATA/USB-kombinationskontakt** Anslutning för eSATA-kompatibla lagringsenheter (till exempel externa hårddiskar eller optiska enheter) eller USB-enheter (till exempel mus, tangentbord, skrivare, extern hårddisk eller MP3-spelare).
- **6 Nätverkskontakt**  Ansluter datorn till ett nätverk eller en bredbandsenhet om du använder ett kabelanslutet nätverk.
- **7 Plats för säkerhetskabel**  Plats för att fästa en vanlig säkerhetskabel till datorn. **OBS!** Kontrollera att säkerhetskabeln passar på datorns säkerhetskabelfäste innan du köper den.

<span id="page-27-0"></span>**Använda din bärbara Inspiron-dator**

### **Vänster sida**

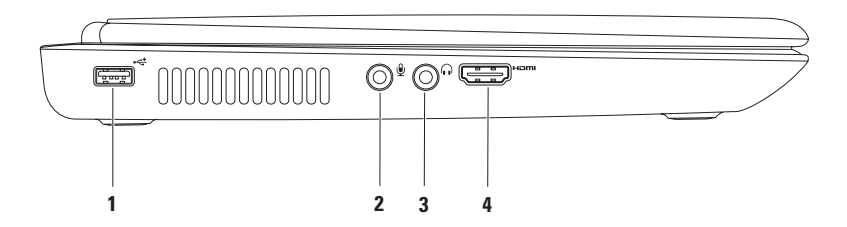

- **1 USB 2.0-kontakt**  Ansluter USB-enheter, till exempel mus, tangentbord, skrivare, extern hårddisk eller MP3-spelare.
- **2 Ljud in/mikrofonuttag** Anslutning av mikrofon eller ljudkabel att använda med liudprogram.
- **3 Ljudutgång/hörlursuttag** Ansluts till ett par hörlurar eller till aktiva högtalare eller liudanläggning.
- **4 HDMI-kontakt**  Anslutning till en TV för både 5.1-ljud och -video.

**OBS!** När du ansluter till en bildskärm används endast videosignalen.

#### <span id="page-29-0"></span>**Använda din bärbara Inspiron-dator**

### **Baksida**

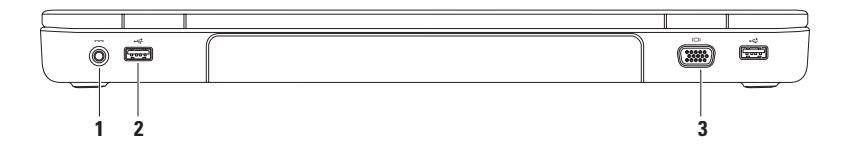

- **1 Nätadapterkontakt**  Anslutning för nätadapter som ger datorn ström och laddar batteriet.
- **2 USB 2.0-portar (2)**  Anslut till en USB-enhet, till exempel en mus, ett tangentbord, en skrivare, en extern enhet eller en MP3-spelare.
- **3 VGA-port** Anslutning till en bildskärm eller projektor.

### <span id="page-30-0"></span>**Framsida**

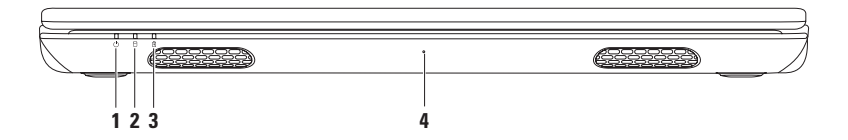

- **1 Strömstatuslampa**  Visar strömstatus. Se "Statuslampor och indikatorer" på sidan [30](#page-31-1) för mer information om strömstatuslampan.
- **2 Hårddiskindikator** Lyser när datorn läser eller skriver data. Ett fast vitt ljus anger hårddiskaktivitet.

**VIKTIGT! Undvik dataförlust genom att aldrig stänga av datorn när hårddisklampan blinkar.**

**3 Batteristatuslampa –** Visar batteriladdningsstatus. Se "Statuslampor och indikatorer" på sidan [30](#page-31-1) för mer information om batteristatuslampan.

**OBS!** Batteriet laddas när datorn drivs med nätadapter.

**4 Mikrofon** – Ger kvalitetsljud för videokonferens och röstinspelning.

## <span id="page-31-1"></span><span id="page-31-0"></span>**Statuslampor och indikatorer**

#### **Batteristatuslampa**

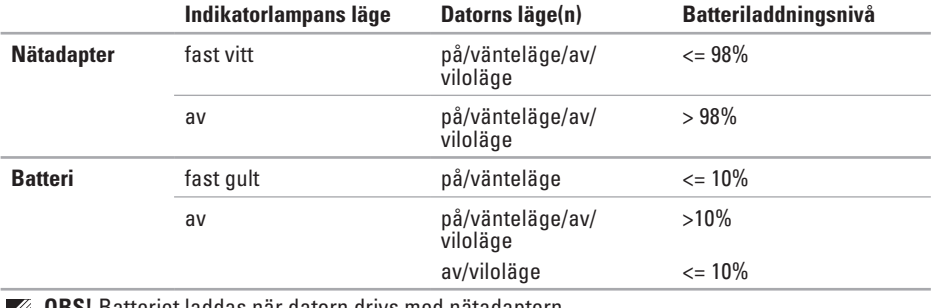

**OBS!** Batteriet laddas när datorn drivs med nätadaptern.

#### **Strömknappens lampa/strömstatuslampa**

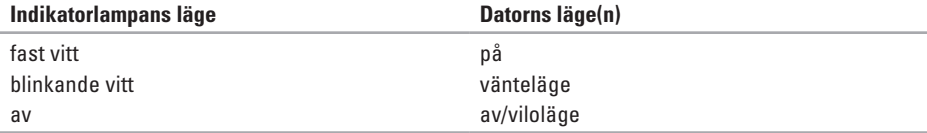

**OBS!** Mer information om strömförsörjningsproblem finns i "Problem med strömförsörjningen" på sidan [48.](#page-49-1)

### <span id="page-33-0"></span>**Dator och tangentbord**

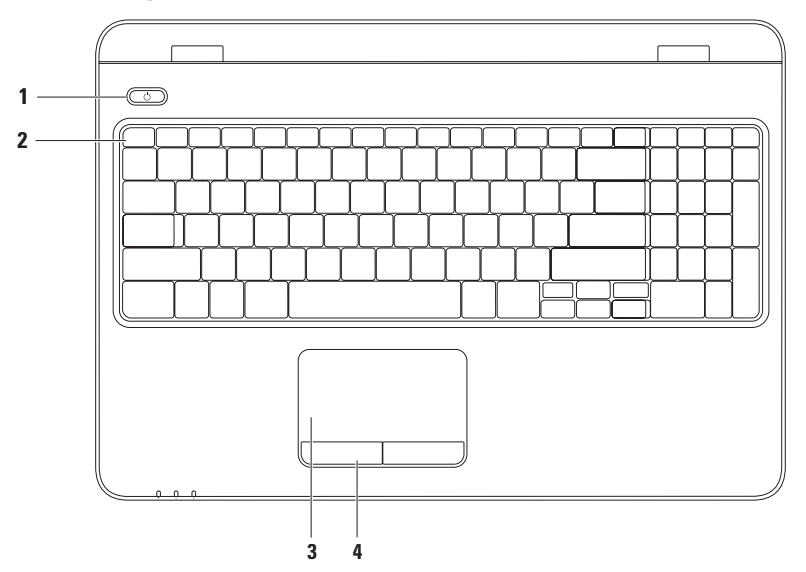

- **1**  $\Box$  **Strömknapp och lampa** Tryck på knappen för att starta eller stänga av datorn. Lampan på knappen visar strömstatus. Se "Statuslampor och indikatorer" på sidan [30](#page-31-1) för mer information om strömknappens lampa.
- **2 Raden med funktionstangenter**  Tangenten för aktivering eller inaktivering av trådlös anslutning, tangenten för mer eller mindre ljusstyrka, multimedietangenter och tangenten för aktivering eller inaktivering av pekplatta finns på den här raden.

Mer information om multimedietangenterna finns i "Multimedietangenter" på sidan [36](#page-37-1).

**3 Pekplatta –** Styr pekaren på samma sätt som med en mus, dra och flytta markerade objekt och vänsterklicka genom att trycka direkt på pekplattan.

Pekplattan har stöd för funktionerna Bläddra, Vända blad, Zooma och Rotera. Om du vill ändra inställningarna dubbelklickar du på ikonen för **pekplattan** i meddelandefältet på skrivbordet. Mer information finns i "Pekfunktioner" på sidan [34](#page-35-1).

**OBS!** Om du vill aktivera eller inaktivera pekplattan trycker du på tangenten  $\mathbf{E}$  på tangentbordets rad för funktionstangenter.

**4 Knappar på pekplattan (2)** – Funktioner för vänster- och högerklick som på en mus.

# <span id="page-35-1"></span><span id="page-35-0"></span>**Pekfunktioner**

### **Bläddra**

Bläddra igenom innehåll. Bläddringsfunktionen omfattar:

**Bläddra vertikalt** – Bläddra upp och ner i det aktiva fönstret.

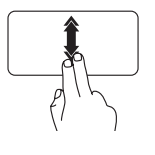

Rör snabbt två fingrar uppåt eller nedåt för att aktivera automatisk vertikal bläddring.

Tryck lätt på pekplattan för att avbryta den automatiska bläddringen.

**Bläddra horisontellt** – Bläddra till vänster eller höger i det aktiva fönstret.

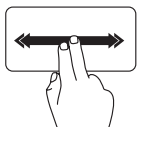

Rör snabbt två fingrar åt vänster eller höger för att aktivera automatisk horisontal bläddring.

Tryck lätt på pekplattan för att avbryta den automatiska bläddringen.

### **Vända blad**

Bläddra framåt eller bakåt beroende på i vilken riktning du vänder blad.

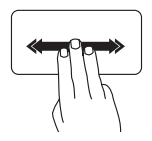

Rör snabbt tre fingrar i önskad riktning för att gå framåt/bakåt i innehållet i det aktiva fönstret.
### **Zooma**

Öka eller minska förstoringen av skärminnehållet. Zoomfunktionen omfattar:

**Nyp** – Zooma in eller ut genom att dra två fingrar isär eller ihop på pekplattan.

Zooma in:

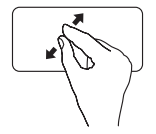

Dra två fingrar ifrån varandra för att förstora innehållet i det aktiva fönstret.

Zooma ut:

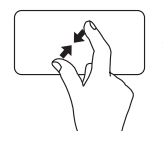

Flytta två fingrar närmare varandra för att förminska innehållet i det aktiva fönstret.

### **Rotera**

Rotera det aktiva innehållet på skärmen. Roteringsfunktionen omfattar:

**Vrida –** Gör att du kan rotera det aktiva innehållet genom att använda två fingrar med ett finger stilla och det andra roterar.

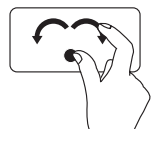

Håll tummen på plats, flytta pekfingret i en båge åt höger eller vänster för att rotera det markerade objektet medsols eller motsols.

## **Multimedietangenter**

Multimedietangenterna finns på tangentbordets rad med funktionstangenter. Tryck på önskad tangent om du vill använda multimediekontrollerna. Du kan ställa in multimedietangenterna på tangentbordet i systeminställningsprogrammet **System Setup (BIOS) Utility** eller i **Windows Mobilitetscenter**.

### **Systeminställningsprogrammet (BIOS)**

- **1.** Tryck på <F2> under POST (Power On Self Test) för att öppna systeminställningsprogrammet (BIOS).
- **2.** Vid **Function Key Behavior (Funktionstangenternas beteende)** väljer du **Multimedia Key First (Multimedietangent först)** eller **Function Key First (Funktionstangent först)**.

**Multimedia Key First** – Detta är standardinställningen. Tryck på en multimedieknapp om du vill utföra motsvarande åtgärd. Om du vill använda tangenten som funktionstangent trycker du på <Fn> + funktionstangenten.

**Function Key First** – Tryck på en funktionstangent om du vill utföra motsvarande åtgärd. Om du vill använda tangenten som multimedietangent, trycker du på <Fn> + multimedietangenten.

**OBS!** Alternativet **Multimedia Key First** fungerar endast i operativsystemet.

### **Windows Mobilitetscenter**

- **1.** Tryck på tangenterna <  $\left($   $\right)$  ><X> om du vill öppna Windows Mobilitetscenter.
- **2.** Vid **Function Key Row (Raden funktionstangenter)** väljer du **Function Key (Funktionstangent)** eller **Multimedia Key (Multimedietangent)**.

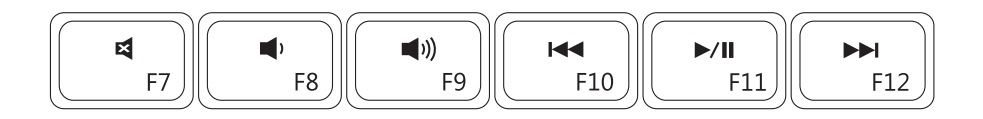

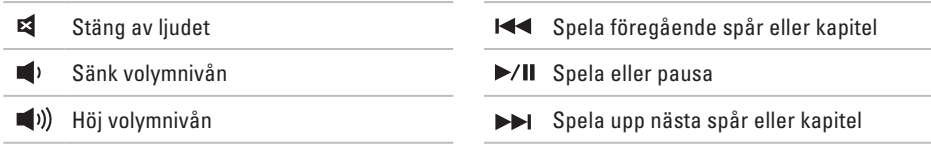

×

### **Använda den optiska enheten**

**VIKTIGT! Tryck inte ner den optiska enhetens släde när du öppnar eller stänger den. Håll luckan stängd när du inte använder enheten.** 

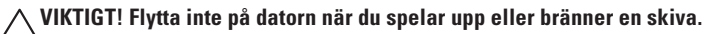

Den optiska enheten spelar upp och spelar in CD-, DVD- och Blu-ray-skivor. Kontrollera att sidan med tryck eller skrift är vänd uppåt när du sätter i skivor i enheten.

Så här lägger du en skiva i den optiska enheten:

- **1.** Tryck på den optiska enhetens utmatningsknapp.
- **2.** Dra ut den optiska enhetens släde.
- **3.** Lägg skivan med etiketten uppåt mitt i facket och fäst den på centrumtappen.
- **4.** Tryck in den optiska enheten in i enheten.

#### **Använda din bärbara Inspiron-dator**

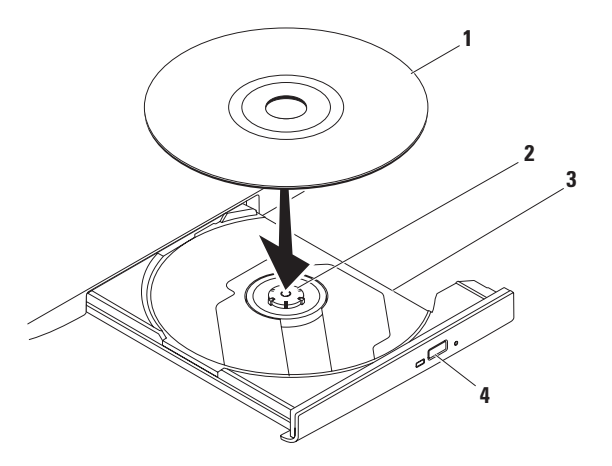

- skiva
- centrumtapp
- släde
- utmatningsknapp

### **Bildskärmen**

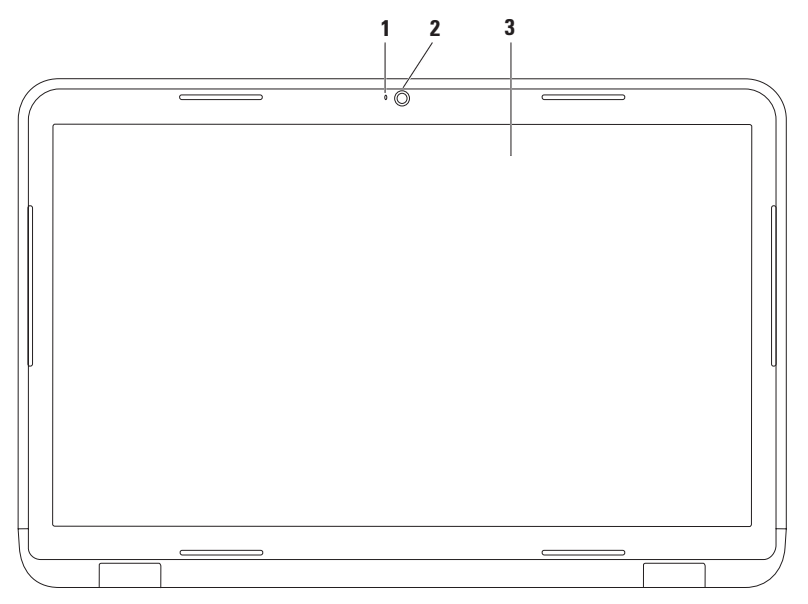

- **1 Indikatorlampa för kamera** Tänds när kameran är aktiv. Ett fast vitt ljus visar kameraaktivitet.
- **2 Kamera** Inbyggd kamera för att videoinspelning, konferenser och chatt.
- **3 Bildskärm**  Vilken bildskärm som medföljer beror på de val du gjorde när du köpte datorn. Mer information om bildskärmen finns i *Dells teknikhandbok* på datorn eller på **support.dell.com/manuals**.

## **Ta ur och byta ut batteriet**

- **VARNING! Innan du utför någon av åtgärderna i det här avsnittet ska du läsa igenom och följa säkerhetsinstruktionerna som medföljde datorn.**
- **VARNING! Om du använder ett inkompatibelt batteri kan risken för brand eller explosion öka. I den här datorn ska bara batterier från Dell användas. Använd inte batterier från andra datorer.**
- **VARNING! Innan du tar bort batteriet från datorn måste du stänga av datorn och koppla loss alla externa kablar (även till nätadaptern).**

Så här tar du ut batteriet:

- **1.** Stäng av datorn och vänd på den.
- **2.** Skjut batteriets låshake och frigöringsknapp till olåst läge.
- **3.** Skjut och lyft ut batteriet ur facket.

Så här sätter du tillbaka batteriet:

- **1.** Rikta in flikarna på batteriet med skårorna i batterifacket.
- **2.** Skjut in batteriet i batterifacket tills det klickar fast på plats.
- **3.** Skjut batteriets låshake till låst läge.

#### **Använda din bärbara Inspiron-dator**

- batteriets låshake
- batteri
- batteriets frigöringsknapp

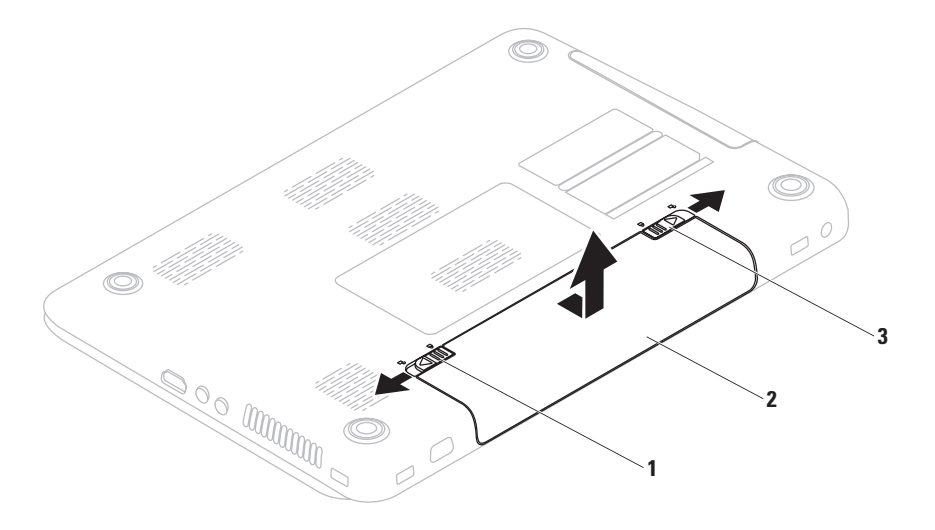

## **Programfunktioner**

**OBS!** Mer information om de funktioner som nämns här finns i *Dells teknikhandbok* på hårddisken eller på **support.dell.com/manuals**.

### **FastAccess ansiktsigenkänning**

Datorn kan komma utrustad med FastAccess ansiktsigenkänning. Den här funktionen gör din Dell-dator säkrare genom att använda ditt ansiktes unika särdrag för att identifiera dig och automatiskt ange dina inloggningsuppgifter där du normalt skulle behöva ange den här informationen själv (till exempel när du loggar in på ett Windows-konto eller på en säker webbplats). Om du vill ha mer information klickar du på **Start <sup>2</sup>→ Program** → **FastAccess.** 

### **Produktivitet och kommunikation**

Du kan använda datorn för att skapa presentationer, broschyrer, gratulationskort, flygblad och kalkylblad. Du kan också redigera och visa digitala foton och bilder. Kontrollera i specifikationen på inköpskvittot vilka program som är installerade på datorn.

När du har anslutit datorn till Internet kan du besöka webbsidor, skapa ett e-postkonto, överföra och hämta filer med mera.

### **Underhållning och multimedia**

Du kan använda datorn för att se på film, spela spel, spela in egna CD-/DVD-skivor, lyssna på musik och radiostationer över Internet.

Du kan hämta eller kopiera bilder och videofiler från bärbara enheter som digitalkameror och mobiltelefoner. Med hjälp av ytterligare programvara (tillval) kan du ordna och skapa musik- och filmfiler som kan spelas in på en skiva, sparas på bärbara enheter, till exempel en MP3-spelare, eller spelas upp och visas direkt på en ansluten TV eller projektor.

## **Säkerhetskopiering med Dell DataSafe Online**

- **ZA OBS!** Dell DataSafe Online kan inte användas av Linux-operativsystem.
- **OBS!** För snabbare överföring och hämtning rekommenderas att du har en bredbandsanslutning.

Dell DataSafe Online är en tjänst för automatisk säkerhetskopiering och återställning som hjälper till att skydda dina data och andra viktiga filer vid oförutsägbara händelser, till exempel stöld, brand eller naturkatastrofer. Du kan få åtkomst till tjänsten på din dator genom att använda ett lösenordsskyddat konto.

Mer information finns på **delldatasafe.com.**

Så här schemalägger du säkerhetskopieringen:

- 1. Dubbelklicka på ikonen **in** för Dell DataSafe Online i aktivitetsfältet.
- **2.** Följ anvisningarna som visas på skärmen.

## **Dell Dock**

Dell Dock är en grupp ikoner som ger enkel tillgång till program, filer och mappar som du använder ofta. Du kan anpassa Dock genom att:

- • Lägga till eller ta bort ikoner
- • Gruppera relaterade ikoner i kategorier
- • Ändra färg på och plats för Dock
- • Ändra ikonernas beteende

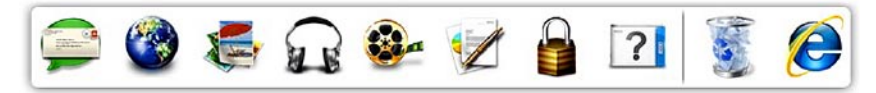

### **Lägga till en kategori**

- **1.** Högerklicka på Dock, klicka på **Add (Lägg till)** → **Category (Kategori)**. Fönstret **Add/Edit Category (Lägg till/ redigera kategori)** visas.
- **2.** Ange en titel för kategorin i fältet **Title (Titel)**.
- **3.** Välj en ikon för kategorin i rutan **Select an image (Välj en bild)**
- **4.** Klicka på **Save (Spara)**.

### **Lägga till en ikon**

Dra och släpp ikonen i Dell Dock eller i en kategori.

### **Ta bort en kategori eller ikon**

- **1.** Högerklicka på kategorin eller ikonen på Dock och klicka sedan på **Delete shortcut (Ta bort genväg)** eller **Delete category (Ta bort kategori)**.
- **2.** Följ anvisningarna på skärmen.

### **Anpassa Dock**

- **1.** Högerklicka på Dock och klicka sedan på **Advanced Setting... (Avancerad inställning)**.
- **2.** Välj önskade alternativ för hur du vill anpassa Dell Dock.

# <span id="page-48-0"></span>**Problemlösning**

Här hittar du information om vad du ska göra om något fel på datorn skulle inträffa. Om du inte kan lösa problemet med hjälp av anvisningarna här, går du till "Använda supportverktyg" på sidan [53](#page-54-0) eller till "Kontakta Dell" på sidan [77.](#page-78-0)

**VARNING! Endast kvalificerade tekniker får ta bort höljet från datorn. Läs Servicehandboken på support.dell.com/manuals för avancerade serviceinstruktioner.**

## **Signalkoder**

Datorn kan avge ett antal signaler (pip) under starten om fel eller problem uppstår. Ljudsignalerna, som kallas pipkoder, indikerar ett problem. Anteckna pipkoden och kontakta Dell (se "Kontakta Dell" på sidan [77\)](#page-78-0).

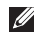

*<b>OBS!* Om du behöver byta ut delar kan du läsa mer iServicehandboken på **support.dell.com**.

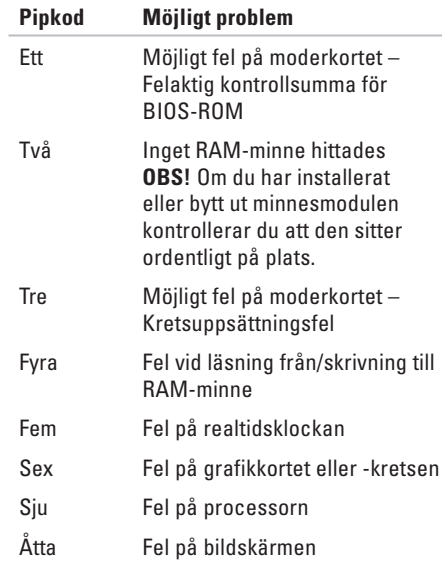

## **Problem med nätverk**

### **Trådlösa anslutningar**

#### **Om den trådlösa nätverksanslutningen bryts**:

Den trådlösa routern är offline eller så har den trådlösa anslutningen inaktiverats på datorn.

- • Kontrolla om trådlös anslutning har aktiverats på datorn (se "Aktivera eller inaktivera trådlös anslutning" på sidan [14\)](#page-15-0).
- • Kontrollera att routern är påslagen och ansluten till datakällan (kabelmodem eller nätverkshubb).
- • Återupprätta anslutningen till den trådlösa routern (se "Konfigurera en trådlös anslutning" på sidan [18](#page-19-0)).
- • Störningar kan göra att den trådlösa kommunikationen inte fungerar eller fungerar sämre än vanligt. Prova att flytta datorn närmare nätverksroutern.

### **Fasta nätverksanslutningar**

#### **Om den fasta anslutningen bryts**: Kabeln/ kontakten är lös eller skadad.

• Kontrollera att kontakten sitter i ordentligt och inte är skadad.

## **Problem med strömförsörjningen**

**Om strömindikatorn är släckt**: Datorn är antingen avstängd, i viloläge eller får ingen ström.

- • Tryck på strömknappen. Datorn återgår till vanlig användning om den är avstängd eller i viloläge.
- • Dra ut och sätt i nätadaptern igen i nätkontakten på datorn och i eluttaget.
- • Om nätadaptern är ansluten till en förgreningsdosa kontrollerar du att förgreningsdosan är ansluten till ett eluttag och att den inte är avstängd. Ta bort alla eventuella strömskydd, förgreningsdosor och förlängningssladdar och testa om datorn startar.
- • Kontrollera att eluttaget fungerar genom att ansluta något annat till det, exempelvis en lampa.
- • Kontrollera sladdarna till nätadaptern. Om det finns en lampa på nätadaptern, kontrollerar du att den lyser.

**Om strömindikatorn lyser vitt och datorn inte svarar**: Bildskärmen kanske inte svarar. Tryck på strömknappen tills datorn stängs av och slå sedan på den igen.

**Om strömindikatorn blinkar vitt**: Datorn är i vänteläge. Rör på muspekaren med en ansluten mus eller tryck på strömknappen för att återgå till normalläget.

**Om du drabbas av störningar som gör att datorn inte tar emot signaler**: En oönskad signal skapar störningar genom av avbryta eller blockera andra signaler. Några möjliga störningskällor är:

• Förlängningssladdar för el, tangentbord och mus.

- • För många enheter anslutna till samma grenuttag.
- • Flera förgreningsdosor anslutna till samma eluttag.

## **Problem med minne**

#### **Om du får ett meddelande om otillräckligt minne**:

- • Spara och stäng alla öppna filer och avsluta alla öppna program som du inte använder för att se om detta löser problemet.
- • I dokumentationen för programvaran finns minimikraven för minne angivet. Installera mer minne om det behövs (se *Servicehandboken* på **support.dell.com/manuals**).
- • Sätt tillbaka minnesmodul(erna) (se Servicehandboken på **support.dell.com/manuals**.)
- • Kontakta Dell om problemet kvarstår (se "Kontakta Dell" på sidan [77\)](#page-78-0).

#### **Problemlösning**

#### **Om andra problem med minnet uppstår**:

- • Kör verktyget Dell Diagnostics (se "Dell Diagnostics" på sidan [58](#page-59-0)).
- • Kontakta Dell om problemet kvarstår (se "Kontakta Dell" på sidan [77\)](#page-78-0).

## <span id="page-51-0"></span>**Problem med att datorn eller programvara hänger sig**

**Om datorn inte startar**: Se till att nätkabeln sitter ordentligt i datorn och i eluttaget.

#### **Om ett program slutar svara**:

Avsluta programmet:

- **1.** Tryck ner <Ctrl><Skift><Esc> samtidigt.
- **2.** Klicka på **Program**.
- **3.** Markera det program som inte längre svarar.
- **4.** Klicka på **Avsluta aktivitet**.

**Om ett program ofta slutar att fungera**: Läs i dokumentationen till programmet. Avinstallera och installera om programmet om det behövs. **OBS!** Det finns ofta installationsanvisningar på en CD eller i dokumentationen till ett program.

**Om datorn slutar svara eller om skärmen blir blå**:

#### **VIKTIGT! Du kan förlora data om du inte kan stänga av datorn på det vanliga sättet via operativsystemet.**

Om datorn varken svarar på tangentnedtryckningar eller musrörelser håller du strömbrytaren intryckt i minst 8–10 sekunder tills datorn stängs av. Starta sedan om datorn.

#### **Om programmet är avsett för en tidigare version av Microsoft® Windows®**:

Kör guiden Programkompatibilitet. Guiden Programkompatibilitet konfigurerar ett program så att det körs i en miljö som liknar en tidigare version av operativsystemet Microsoft Windows.

Köra guiden Programkompatibilitet:

Windows Vista**®**

- **1.** Klicka på **Start** → **Kontrollpanelen**→ **Program**→ **Använd ett äldre program i den här versionen av Windows**.
- **2.** Klicka på **Nästa** när välkomstsidan visas.
- **3.** Följ anvisningarna på skärmen.

Windows**®**<sup>7</sup>

- **1.** Klicka på **Start** → **Kontrollpanelen**→ **Program**→ **Kör program som skapats för tidigare versioner av Windows**.
- **2.** Klicka på **Nästa** när välkomstsidan visas.
- **3.** Följ anvisningarna på skärmen.

#### **Om programvara som du köpt inte finns tillgänglig på datorn** —

- • Kontrollera om en genväg till programmet finns under Start <sup>**<sup>●</sup>**→ Alla program.</sup>
- • Om genvägen saknas kan du hämta och installera programvaran som du köpt med hiälp av programmet Dell Digital Delivery. Mer information finns i "Installera programvara med Dell Digital Delivery" på sidan [21.](#page-22-0)

#### **Om du har andra problem med programvara**:

- • Säkerhetskopiera filerna omedelbart.
- • Använd ett antivirusprogram för att kontrollera att det inte finns virus på hårddisken eller CD-skivorna.
- • Spara och stäng alla öppna filer och program och stäng av datorn på **Start** -menyn.

#### **Problemlösning**

- • Kontrollera dokumentationen till programvaran eller kontakta tillverkaren av programvaran om du behöver mer information.
	- Kontrollera att programmet är kompatibelt med det operativsystem som är installerat på datorn.
	- Kontrollera att datorn uppfyller de minimikrav för maskinvara som krävs för att köra programmet. Se dokumentationen för programvaran för mer information.
	- Kontrollera att programmet är rätt installerat och konfigurerat.
	- Kontrollera att drivrutinerna inte står i konflikt med programmet.
	- Avinstallera och installera om programmet om det behövs.

# <span id="page-54-0"></span>**Använda supportverktyg**

## **Dells supportcenter**

#### **All support du behöver – en bekväm plats.**

**Dells supportcenter** tillhandahåller systemvarningar, erbjudanden om prestandaförbättringar, systeminformation och länkar till andra Dell-verktyg och diagnostiktjänster.

Starta programmet genom att klicka på Start<sup>(2)</sup>→ **Alla program**→ **Dell**→ **Dell Support Center**→ **Starta Dell Support Center**.

Startsidan i **Dells supportcenter** visar datorns modellnummer, serviceetikett, kod för expresservice, garantistatus och meddelanden om hur du kan förbättra datorns prestanda.

Startsidan innehåller länkar till:

**PC Checkup** – Kör maskinvarudiagnostik, se vilket program som upptar mest minne på hårddisken och bevaka ändringar som gjorts på datorn varje dag.

#### **PC Checkup-verktyg**

- • **Hanterare för hårddiskutrymme**  Administrera hårddisken med en visuell återgivning av det utrymme som upptas av varje filtyp.
- • **Prestanda- och konfigurationshistorik**  Bevaka systemhändelser och ändringar som gjorts. Detta verktyg visar alla maskinvarusökningar, tester, systemändringar, kritiska händelser och återställningspunkter och vilken dag de inträffade.

**Detaljerad systeminformation** – Visa detaljerad information om konfigurationen av din maskinvara och ditt operativsystem, visa kopior av serviceavtal, garantiinformation och alternativ för att förnya garantin.

**Använda supportverktyg**

**Få hjälp** – Visa alternativ för Dells tekniska support, kundtjänst, guider och utbildning, onlineverktyg, ägarhandbok, garantiinformation, vanliga frågor och så vidare.

#### **Säkerhetskopiering och återställning** –

Skapa återställningsmedia, starta återställningsverktyget och onlinesäkerhetskopiering.

#### **Erbjudanden om att förbättra systemprestanda** –

Få programvaru- och maskinvarulösningar som hjälper dig att förbättra systemets prestanda.

Om du vill ha mer information om **Dells supportcenter** och hämta och installera de senaste supportverktygen kan du gå till **DellSupportCenter.com.**

## **My Dell Downloads**

**OBS!** My Dell Downloads är kanske inte tillgängligt i alla regioner.

För vissa förinstallerade dirvrutiner och program på din nya dator medföljer ingen säkerhetskopia på CD eller DVD. Det här programmet finns tillgängligt på My Dell Downloads. Från den här webbplatsen kan du hämta tillgänglig programvara för ominstallation eller skapa dina egna säkerhetskopieringsmedia.

Gör så här om du vill registrera dig och använda My Dell Downloads:

- **1.** Besök **downloadstore.dell.com/media**.
- **2.** Följ instruktionerna på skärmen för att registrera och hämta programmet.
- **3.** Installera om eller skapa säkerhetskopiering av programmet för framtida användning.
- *<u><b>OBS!* Om du köpt ytterligare programvara</u> kan du hämta programvaran med Dell Digital Delivery. Mer information finns i "Installera programvara med Dell Digital Delivery" på sidan [21](#page-22-0).

## **Systemmeddelanden**

Om datorn stöter på ett problem visas ofta ett meddelande med information som kan hjälpa dig att åtgärda problemet.

**OBS!** Om meddelandet som visas inte  $\mathscr{M}$ finns med bland följande exempel kan du läsa i dokumentationen för antingen operativsystemet eller för det program som kördes när meddelandet visades. Alternativt kan du läsa mer i *Dells teknikhandbok* på hårddisken eller på **support.dell.com**, eller se "Kontakta Dell" på sidan [77](#page-78-0) för hjälp.

**Alert! Previous attempts at booting this system have failed at checkpoint [nnnn]. For help in resolving this problem, please note this checkpoint and contact Dell Technical Support (Varning! Tidigare försök att starta systemet misslyckades vid kontrollpunkt [nnnn]. Skriv ned kontrollpunkten och kontakta Dells tekniska support om du vill ha hjälp)** – Datorn har inte gått att starta tre gånger i följd på grund av samma fel. Kontakta Dell (se "Kontakta Dell" på sidan [77\)](#page-78-0).

#### **CMOS checksum error (CMOS-**

**kontrollsummefel)** – Möjligt fel på moderkortet eller för låg RTC-batterinivå. Byt ut batteriet (läs mer i *Servicehandboken* på **support.dell.com/manuals)** eller kontakta Dell (se "Kontakta Dell" på sidan [77](#page-78-0)).

#### **CPU fan failure (Processorfläktfel)** – Fel på processorfläkten. Byt ut CPU-fläkten (se *Servicehandboken* på **support.dell.com)**.

**Använda supportverktyg**

**Hard-disk drive failure (Hårddiskfel)** – Möjligt fel på hårddisken under POST. Kontakta Dell (se "Kontakta Dell" på sidan [77](#page-78-0)).

**Hard-disk drive read failure (Läsfel för hårddisken)** – Eventuellt hårddiskfel under HDD boot-test. Kontakta Dell (se "Kontakta Dell" på

sidan [77\)](#page-78-0). **Keyboard failure (Tangentbordsfel)** – Fel på

tangentbord eller en lös kabel.

Läs i *Servicehandboken* på **support.dell.com/manuals** om hur du byter ut tangentbordet.

**No boot device available (Ingen tillgänglig startenhet)** – Ingen startbar partition på hårddisken, hårddiskkabeln är lös eller så saknas en startbar enhet.

- • Om hårddisken är konfigurerad som startenhet kontrollerar du att kablarna är ordentligt anslutna och att enheten är korrekt installerad och partitionerad som startenhet.
- • Starta systeminställningsprogrammet och kontrollera att startsekvensen är korrekt (läs *Dells teknikhandbok* på din hårddisk eller på **support.dell.com/manuals**).

**No timer tick interrupt (Ingen signal från timer)** – En krets på moderkortet kanske inte fungerar eller det kan vara fel på moderkortet. Kontakta Dell (se "Kontakta Dell" på sidan [77](#page-78-0)).

#### **USB over current error (Fel på USB-**

**överströmstyrka)** – Koppla från USB-enheten. USB-enheten behöver mer ström för att kunna fungera. Anslut enheten till en extern strömkälla, eller anslut båda kablarna om enheten har två kablar.

**CAUTION - Hard Drive SELF MONITORING SYSTEM has reported that a parameter has exceeded its normal operating range. Dell recommends that you back up your data regularly. A parameter out of range may or may not indicate a potential hard drive problem (VARNING – Hårddiskens självövervakningssystem har rapporterat att en parameter överstiger normalt driftintervall. Dell rekommenderar att du säkerhetskopierar data regelbundet. En parameter utanför intervallet kan ibland indikera ett potentiellt hårddiskfel)** – S.M.A.R.T-fel, eventuellt fel på hårddisken. Kontakta Dell (se "Kontakta Dell" på sidan [77](#page-78-0)).

## **Felsökaren för maskinvara**

Om en enhet inte identifieras av operativsystemet eller identifieras men är felaktigt konfigurerad, kan du använda **Felsökaren för maskinvara** för att lösa problemet.

Så här startar du Felsökaren för maskinvara:

- **1.** Klicka på Start <sup>→</sup> → Hjälp och support.
- **2.** Skriv felsökaren för maskinvara i sökfältet och tryck på <Retur> för att starta sökningen.
- **3.** I sökresultaten väljer du det alternativ som bäst beskriver problemet och följer sedan felsökningsinstruktionerna.

## <span id="page-59-0"></span>**Dell Diagnostics**

Om du har problem med datorn utför du kontrollerna i "Problem med att datorn eller programvara hänger sig" på sidan [50](#page-51-0) och kör Dell Diagnostics innan du kontaktar Dell för att få hjälp.

- 
- *<b>OBS!* Dell Diagnostics fungerar endast på Dell-datorer.
- 
- *Z* OBS! Skivan Drivers and Utilities medföljer eventuellt inte alla datorer.

Kontrollera att enheten som du vill testa visas i systeminställningsprogrammet och är aktiv. Tryck på <F2> under POST (Power On Self Test) för att öppna systeminställningsprogrammet (BIOS).

Starta Dell Diagnostics från hårddisken eller från skivan Drivers and Utilities.

### **Starta Dell Diagnostics från hårddisken**

Dell Diagnostics finns på en dold diagnostikpartition på hårddisken.

- **OBS!** Om ingen bild visas på datorns bildskärm kontaktar du Dell (se "Kontakta Dell" på sidan [77\)](#page-78-0).
- **1.** Kontrollera att datorn är ansluten till ett eluttag som du vet fungerar ordentligt.
- **2.** Starta (eller starta om) datorn.
- **3.** När DELL™-logotypen visas trycker du omedelbart på <F12>. Välj **Diagnostics** på startmenyn och tryck på <Retur>. Detta anropar PSA (Pre-Boot System Assessment) på vissa datorer.
- **OBS!** Om du väntar för länge och operativsystemets logotyp visas fortsätter du att vänta tills Microsoft® Windows® har startats. Stäng sedan av datorn och försök igen.

*<b>OBS!* Om du får ett meddelande om att ingen partition för diagnostikverktyget hittades kör du Dell Diagnostics från CDskivan Drivers and Utilities.

Om PSA anropas:

- a. PSA börjar köra testerna.
- b. Om PSA slutförs visas följande meddelande: "No problems have been found with this system so far. Do you want to run the remaining memory tests? This will take about 30 minutes or more. Do you want to continue? (Recommended)." (Ännu har inga problem hittats i systemet. Vill du köra de återstående minnestesterna? Det tar 30 minuter eller mer. Vill du fortsätta? (Rekommenderas).)
- c. Om du har problem med minnet trycker du <y>, annars trycker du på <n>.

Följande meddelande visas: "Booting Dell Diagnostic Utility Partition. Press any key to continue." (Startar Dell Diagnostic-verktyget. Tryck på valfri tangent för att fortsätta.)

d. Tryck på valfri tangent för att öppna fönstret **Choose An Option (Välj ett alternativ)**.

Om PSA inte anropas:

Tryck på valfri tangent för att starta Dell Diagnostics från diagnostikpartitionen på hårddisken och gå till fönstret **Choose An Option (Välj ett alternativ)**.

**4.** Välj det test du vill köra.

**Använda supportverktyg**

- **5.** Om du stöter på ett problem under ett test visas ett meddelande med en felkod och en beskrivning av problemet. Anteckna felkoden och problembeskrivningen och kontakta Dell (se "Kontakta Dell" på sidan [77](#page-78-0)).
- **OBS!** Servicenumret för datorn visas högst upp på alla testskärmar. Servicenumret hjälper dig identifiera datorn när du kontaktar Dell.
- **6.** När testerna är slutförda stänger du testfönstret och går tillbaka till fönstret **Choose An Option (Välj ett alternativ)**.
- **7.** Om du vill avsluta Dell Diagnostics och starta om datorn klickar du på **Exit (Avsluta)**.

### **Starta Dell Diagnostics från skivan Drivers and Utilities**

- *<u><b>OBS!* Skivan Drivers and Utilities medföljer</u> eventuellt inte alla datorer.
- **1.** Sätt i skivan Drivers and Utilities.
- **2.** Stäng av och starta om datorn. När DELL™-logotypen visas trycker du omedelbart på <F12>.
- *DBS!* Om du väntar för länge och operativsystemets logotyp visas fortsätter du att vänta tills Microsoft® Windows® har startats. Stäng sedan av datorn och försök igen.
- **OBS!** Följande steg ändrar endast startsekvensen tillfälligt. Nästa gång startas datorn enligt vad som har angetts för enheterna i systeminställningsprogrammet.
- **3.** När listan med startenheter visas markerar du **CD/DVD/CD-RW** och trycker på <Retur>.
- **4.** Välj **Boot from CD-ROM (Starta från CD**skiva) på menyn och tryck på <Retur>.
- **5.** Skriv 1 för att öppna CD-menyn och tryck på <Retur> för att fortsätta.
- **6.** Välj **Run the 32 Bit Dell Diagnostics (Kör 32-bitars Dell Diagnostics)** i den numrerade listan. Om det finns flera versioner väljer du den som gäller din dator.
- **7.** Välj det test du vill köra.
- **8.** Om du stöter på ett problem under ett test visas ett meddelande med en felkod och en beskrivning av problemet. Anteckna felkoden och problembeskrivningen och kontakta Dell (se "Kontakta Dell" på sidan [77](#page-78-0)).
- **OBS!** Servicenumret för datorn visas högst  $\mathscr{M}$ upp på alla testskärmar. Servicenumret hjälper dig identifiera datorn när du kontaktar Dell.
- **9.** När testerna är slutförda stänger du testfönstret och går tillbaka till fönstret **Choose An Option (Välj ett alternativ)**.
- **10.** Avsluta Dell Diagnostics och starta om datorn genom att klicka på **Exit (Avsluta)**.
- **11.** Sätt i skivan Drivers and Utilities.

# **Återställa operativsystemet**

Du kan återställa operativsystemet på datorn med någon av följande metoder:

**VIKTIGT! Med Dell Factory Image Restore eller skivan med Operativsystem tas alla filer bort permanent från datorn. Säkerhetskopiera dina datafiler innan du genomför denna åtgärd om du har möjlighet.**

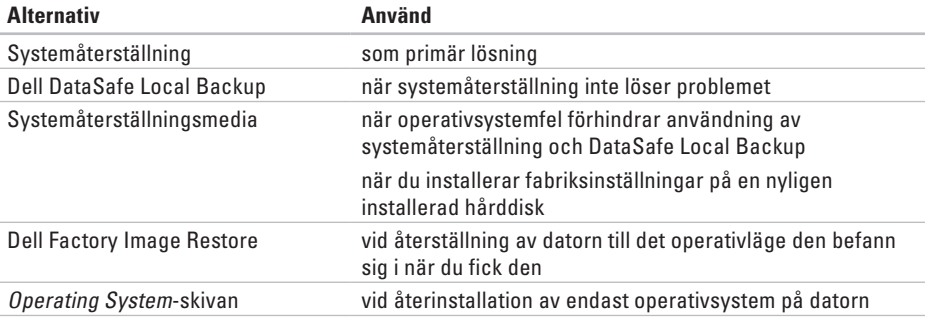

**OBS!** När du återställt operativsystemet startas programmet Dell Digital Delivery automatiskt och programvara som du köpte med datorn hämtas och installeras automatiskt. Om programvaran Dell Digital Delivery inte finns installerad på datorn kan du hämta och installera den från support.dell. com. Mer information finns i "Installera programvara med Dell Digital Delivery" på sidan [21](#page-22-0).

## **Systemåterställning**

I operativsystemet Windows finns ett systemåterställningsalternativ som du kan använda om du vill återställa datorn till ett tidigare drifttillstånd (utan att påverka datafiler), om ändringar av maskinvara, programvara eller andra systeminställningar har orsakat ett oönskat drifttillstånd. Alla ändringar som systemåterställningen gör med datorn kan ångras.

**VIKTIGT! Säkerhetskopiera dina datafiler regelbundet. Systemåterställning övervakar inte datafiler och kan inte återställa dem.**

### **Starta systemåterställning**

- **1.** Klicka på **Start** .
- **2.** I sökrutan skriver du

Systemåterställning och trycker sedan på <Retur>.

**OBS!** Fönstret **Kontroll av användarkonto** kanske visas. Om du är administratör för datorn klickar du på **Fortsätt**. I annat fall

kontaktar du administratören för att kunna fortsätta.

**3.** Klicka på **Nästa** och följ anvisningarna på skärmen.

Om problemet inte åtgärdas med systemåterställningen kan du ångra den senaste systemåterställningen.

### **Ångra den senaste systemåterställningen**

- **OBS!** Innan du ångrar den senaste systemåterställningen, bör du spara och stänga alla öppna filer och avsluta alla program. Du ska varken ändra, öppna eller radera filer eller program förrän systemåterställningen är klar.
- **1.** Klicka på **Start** .
- **2.** I rutan Påbörja sökning skriver du Systemåterställning och trycker sedan på <Retur>.
- **3.** Klicka på **Ångra den senaste återställningen**  och klicka på **Nästa**.

## **Dell DataSafe Local Backup**

- <span id="page-65-0"></span>**VIKTIGT! Med Dell DataSafe Local Backup kan du ta bort alla program eller drivrutiner som installerats sedan du mottog datorn. Utför en säkerhetskopiering av program som du behöver installera på din dator innan du använder Dell DataSafe Local Backup. Använd Dell DataSafe Local Backup endast om en systemåterställning av operativsystemet inte löser problemet.**
- **VIKTIGT! Fastän DataSafe Local Backup har utformats för att bevara datafiler på datorn rekommenderar vi att du säkerhetskopierar dina datafiler innan du använder DataSafe Local Backup.**
- *<b>OBS!* Dell DataSafe Local Backup är kanske inte tillgängligt i alla regioner.
- **OBS!** Om Dell DataSafe Local Backup inte finns på din dator kan du återställa systemet med Dell Factory Image Restore (se "Dell Factory Image Restore" på sidan [67\)](#page-68-0).

Du kan använda Dell DataSafe Local Backup för att återställa hårddisken till det läge den var i när du köpte datorn, utan att några datafiler tas bort.

Med Dell DataSafe Local Backup kan du:

- • Säkerhetskopiera och återställa datorn till ett tidigare operativläge
- • Skapa systemåterställningsmedia

### **Dell DataSafe Local Backup Basic**

Gör så här om du vill återställa fabriksinställningar och bevara datafiler:

- **1.** Stäng av datorn.
- **2.** Koppla bort alla enheter (USB-enhet, skrivare o.s.v.) som är anslutna till datorn och flytta all nyligen tillagd, intern hårdvara.
	- **OBS!** Koppla inte bort bildskärmen, tangentbordet, musen eller strömkabeln.
- **3.** Starta datorn.
- **4.** När Dell™-logotypen visas trycker du på <F8> flera gånger för att öppna fönstret **Advanced Boot Options (Avancerade startalternativ)**.
- *<b>OBS!* Om du väntar för länge och operativsystemets logotyp visas fortsätter du att vänta tills Microsoft® Windows® har startats. Stäng sedan av datorn och försök igen.
- **5.** Välj **Repair Your Computer (Reparera datorn)**.
- **6.** Välj **Dell DataSafe Restore and Emergency Backup (Dell DataSafe-säkerhetskopiering och akut säkerhetskopiering)** från menyn **System Recovery Options (Systemåterställningsalternativ)** och följ instruktionerna på skärmen.
- *<b>ZA* **OBS!** Återställningsprocessen kan ta en timme eller mer beroende på hur mycket data som ska återställas.
- *<b>OBS!* Mer information finns i artikel 353560 i kunskapsbasen på **support.dell.com**.

### **Uppgradera till Dell DataSafe Local Backup Professional**

**ZA OBS!** Dell DataSafe Local Backup Professional kan vara installerat på datorn om du beställde programmet vid inköpstillfället.

Dell DataSafe Local Backup Professional innehåller ytterligare funktioner med vilka du kan:

- • Säkerhetskopiera och återställa datorn utifrån filtyperna
- • Säkerhetskopiera filer till en lokal lagringsplats
- • Schemalägga automatiska säkerhetskopieringar

Gör så här om du vill uppgradera till Dell DataSafe Local Backup Professional:

- **1.** Dubbelklicka på ikonen Dell DataSafe Local Backup **i** aktivitetsfältet.
- **2.** Klicka på **Upgrade Now! (Upgradera nu)**.
- **3.** Slutför uppgraderingen genom att följa anvisningarna på skärmen.

## **Systemåterställningsmedia**

**VIKTIGT! Systemåterställningsmedia har utformats för att bevara datafiler på datorn, men vi rekommenderar att du säkerhetskopierar dina datafiler innan du använder systemåterställningsmedia.**

Du kan använda systemåterställningsmedia för att återställa hårddisken till det läge den var i när du köpte datorn, utan att några datafiler tas bort.

Använd systemåterställningsmedia om:

- • operativsystemfel förhindrar användning av återställningsalternativ som finns installerade på datorn.
- • hårddiskfel förhindrar återställning av data.

Gör så här om du vill återställa fabriksinställningarna på din dator med systemåterställningsmedia:

- **1.** Mata in systemåterställningsskivan eller USB-enheten och starta om datorn.
- **2.** När DELL™-logotypen visas trycker du omedelbart på <F12>.
- *DBS!* Om du väntar för länge och operativsystemets logotyp visas fortsätter du att vänta tills Microsoft® Windows® har startats. Stäng sedan av datorn och försök igen.
- **3.** Välj lämplig startenhet från listan och tryck på <Retur>.
- **4.** Slutför återställningsprocessen genom att följa anvisningarna på skärmen.

### <span id="page-68-0"></span>**Dell Factory Image Restore**

- **VIKTIGT! Dell Factory Image Restore tar permanent bort alla data på hårddisken samt alla program eller drivrutiner som har installerats sedan du fick datorn. Om möjligt bör du säkerhetskopiera alla data innan du använder det här alternativet. Använd Dell Factory Image Restore endast om systemåterställning inte åtgärdar problemet med operativsystemet.**
- **OBS!** Dell Factory Image Restore är inte  $\mathscr U$ tillgängligt för alla länder och för alla datorer.
- *<u>Z</u>* **OBS!** Om Dell Factory Image Restore inte finns på din dator kan du använda Dell DataSafe Local Backup (se "Dell DataSafe Local Backup" på sidan [64](#page-65-0)) för att återställa operativsystemet.

Använd Dell Factory Image Restore som sista utväg för att återställa operativsystemet. Det här alternativet återställer hårddisken till det läge den var i när du köpte datorn. Eventuella program eller filer som lagts till sedan du tog

emot datorn, även datafiler, tas permanent bort från hårddisken. Datafiler omfattar dokument, kalkylblad, e-postmeddelanden, digitala fotografier, musikfiler och så vidare. Säkerhetskopiera om möjligt alla data innan du använder Dell Factory Image Restore.

#### **Starta Dell Factory Image Restore**

- **1.** Starta datorn.
- **2.** När DELL-logotypen visas trycker du på <F8> flera gånger för att öppna fönstret **Advanced Boot Options (Avancerade startalternativ)**.
- **OBS!** Om du väntar för länge och  $\mathscr{U}$ operativsystemets logotyp visas fortsätter du att vänta tills Microsoft® Windows® har startats. Stäng sedan av datorn och försök igen.
- **3.** Välj **Repair Your Computer (Reparera datorn)**. Fönstret **System Recovery Options (Alternativ för systemåterställning)** visas.
- **4.** Välj en tangentbordslayout och klicka på **Next (Nästa)**.

**Återställa operativsystemet** 

- **5.** Om du vill få åtkomst till återställningsalternativen loggar du in som lokal användare. Om du vill öppna kommandotolken skriver du administrator (administratör) i fältet **User name (Användarnamn)** och klickar på **OK**.
- **6.** Klicka på **Dell Factory Image Restore**. Välkomstskärmen för **Dell Factory Image Restore** visas.
- **ZA OBS!** Beroende på konfigurationen måste du kanske välja **Dell Factory Tools** och sedan **Dell Factory Image Restore**.
- **7.** Klicka på **Next (Nästa)**. Fönstret **Confirm Data Deletion (Bekräfta borttagning av data)** visas.
- *<u>DBS!</u>* Om du inte vill fortsätta med fabriksåterställningen klickar du på **Cancel (Avbryt)**.

**8.** Klicka på kryssrutan för att bekräfta att du vill fortsätta att formatera om hårddisken och återställa systemprogramvaran till fabriksinställningar. Klicka sedan på **Next (Nästa)**.

Återställningsprocessen påbörjas och kan ta fem minuter eller mer att slutföra. Ett meddelande visas när operativsystemet och fabriksinstallerade program har återställts till fabriksinställningar.

**9.** Klicka på **Finish (Slutför)** för att starta om datorn.

# **Få hjälp**

Om du får problem med datorn genomför du följande steg för att felsöka och diagnostisera problemet:

- **1.** Se "Problemlösning" på sidan [47](#page-48-0) för information och anvisningar om hur du åtgärdar problem på datorn.
- **2.** Se Dells teknikhandbok på hårddisken eller på **support.dell.com/manuals** för mer felsökningsinformation.
- **3.** Se "Dell Diagnostics" på sidan [58](#page-59-0) för anvisningar om hur du kör Dell Diagnostics.
- **4.** Fyll i "Diagnostikchecklistan" på sidan [76.](#page-77-0)
- **5.** Utnyttja Dells stora utbud av onlinetjänster på **support.dell.com** om du behöver hjälp med frågor som rör installation och felsökning. Se "Online-tjänster" på sidan [71](#page-72-0) för mer information om Dells onlinesupport.
- **6.** Om ovanstående steg inte löser problemet läser du "Innan du ringer" på sidan [75.](#page-76-0)
- **OBS!** Ring Dells support från en telefon vid eller i närheten av datorn, så att supportpersonalen lättare kan hjälpa dig med de åtgärder som krävs.
- **OBS!** Dells expresskodsystem kanske inte **III** är tillgängligt i alla länder.

Ange din expresskod när du blir uppmanad att göra detta, så kopplas du direkt till rätt supportpersonal. Om du inte har någon expresskod öppnar du mappen **Dell Accessories (Dell-tillbehör)**, dubbelklickar på ikonen **Express Service Code (expresskod)** och följer anvisningarna.

<u>U</u> **OBS!** Vissa av tjänsterna är inte alltid tillgängliga utanför USA. Ring din lokala Dell-representant för mer information om tillgängliga tjänster.

**Få hjälp**

## **Teknisk support och kundtjänst**

Dells supporttjänst kan hjälpa dig med frågor om Dell-maskinvara. Vår supportpersonal använder datorbaserade diagnostikmetoder för att snabbt kunna ge svar på dina frågor.

Innan du kontaktar Dells supporttjänst, går du till "Innan du ringer" på sidan [75](#page-76-0) och söker sedan upp kontaktinformationen för din region eller går till **support.dell.com**.

## **DellConnect™**

DellConnect är ett enkelt online-verktyg som gör att en servicetekniker från Dell kan komma åt din dator via en bredbandsanslutning och diagnostisera problemet och reparera det under ditt överinseende. Mer information finns på **www.dell.com**/**dellconnect**.
# <span id="page-72-0"></span>**Online-tjänster**

Du kan läsa mer om Dells produkter och tjänster på följande webbplatser:

- • **www.dell.com**
- • **www.dell.com/ap/** (endast Asien och Stillahavsområdet)
- • **www.dell.com/jp** (endast Japan)
- • **www.euro.dell.com** (endast Europa)
- • **www.dell.com/la** (länder i Latinamerika och de karibiska länderna)
- • **www.dell.ca** (endast Kanada)

Du kan komma åt Dell Support via följande webbplatser och e-postadresser:

## **Dell Support-webbplatser**

- • **support.dell.com**
- • **support.jp.dell.com** (endast Japan)
- • **support.euro.dell.com** (endast Europa)
- • **supportapj.dell.com** (endast Asien och Stillahavsområdet)

## **Dell supports e-postadresser**

- • **mobile\_support@us.dell.com**
- • **support@us.dell.com**
- • **la-techsupport@dell.com** (endast Latinamerika och de karibiska länderna)
- • **apsupport@dell.com** (endast Asien och Stillahavsområdet)

## **E-postadresser till Dells marknadsföring och försäljning**

- • **apmarketing@dell.com** (endast Asien och Stillahavsområdet)
- • **sales\_canada@dell.com** (endast Kanada)

## **FTP (anonymt filöverföringsprotokoll)**

• **ftp.dell.com**

Logga in som användare: anonymous och använd din e-postadress som lösenord.

<span id="page-73-0"></span>**Få hjälp**

# **Automatisk orderuppföljningstjänst**

Om du vill kontrollera hur långt dina beställningar av Dell™-produkter har kommit kan du besöka **support.dell.com** eller ringa den automatiska orderuppföljningstjänsten. En inspelad röst frågar efter den information som behövs för att hitta och ge information om din order.

Om det uppstår problem med beställningen, som att det saknas delar, att du har fått fel delar eller att det finns felaktigheter på fakturan, kan du kontakta Dell för att få hjälp. Ha följesedeln eller fakturan till hands när du ringer.

Information om telefonnummer för din region finns under "Kontakta Dell" på sidan [77](#page-78-0).

# **Produktinformation**

Om du behöver information om ytterligare produkter från Dell eller om du vill beställa något kan du besöka Dells webbplats. Adressen är **www.dell.com**. För telefonnummer i din region eller om du vill tala med en försäljare där, se "Kontakta Dell" på sidan [77.](#page-78-0)

# <span id="page-74-0"></span>**Returnera produkter för garantireparation eller för att få pengarna tillbaka**

Förbered alla artiklar som ska returneras på följande sätt:

- *<b>OBS!* Innan du returnerar produkten till Dell ska du säkerhetskopiera eventuella data på hårddisken och på eventuella andra lagringsenheter i produkten. Ta bort all konfidentiell, upphovsrättsskyddad och personlig information samt löstagbara medier, till exempel CD-skivor och mediakort. Dell ansvarar inte för din konfidentiella, skyddade och personliga information, förlorade eller förstörda data eller skadade eller förlorade löstagbara medier som skickas med din retur.
- **1.** Kontakta Dell för att få ett auktoriseringsnummer för returvaror och skriv numret tydligt och väl synligt på förpackningen. Information om telefonnummer för din region finns under "Kontakta Dell" på sidan [77.](#page-78-0)
- **2.** Skicka med en kopia på fakturan och ett brev som beskriver varför artikeln returnerats.
- **3.** Inkludera en kopia av diagnostikchecklistan (se "Diagnostikchecklista" på sidan [76\)](#page-77-0), som anger vilka tester du kört och vilka felmeddelanden som visats i Dell Diagnostics (se "Dell Diagnostics" på sidan [58\)](#page-59-0).
- **4.** Inkludera alla tillbehör som hör ihop med de delar du returnerar (strömkablar, programvara, handböcker och så vidare) om du skickar tillbaka utrustningen för att få pengarna tillbaka.

#### **Få hjälp**

**5.** Paketera utrustningen som sänds tillbaka i originalförpackningen (eller likvärdigt förpackningsmaterial).

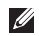

*C* OBS! Du ansvarar för alla fraktkostnader. Du ansvarar även för försäkringen av alla returprodukter samt för risken att produkterna går förlorade under frakten till Dell. Postförskottspaket tas inte emot.

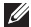

**OBS!** Produktreturer som inte uppfyller alla ovanstående villkor tas inte emot av Dell och returneras till dig.

# <span id="page-76-0"></span>**Innan du ringer**

**OBS!** Se till att ha din expresskod till hands när du ringer. Tack vare den koden kan Dells  $\mathscr{M}$ automatiska supportsystem snabbare koppla ditt samtal. Du uppmanas eventuellt att även uppge din servicenummer.

#### **Hitta ditt servicenummer**

Datorns servicenummer finns på en etikett på datorns undersida.

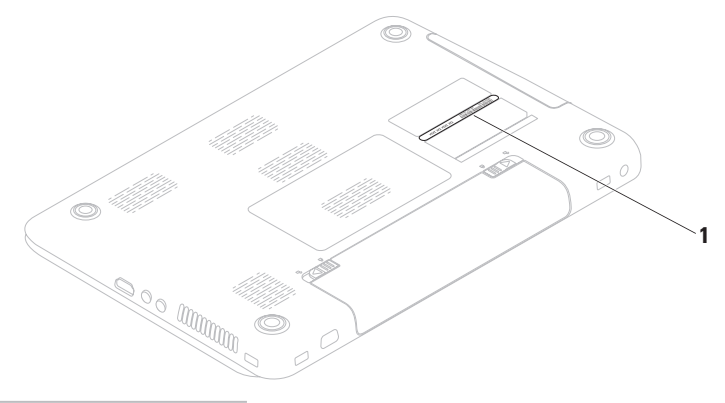

#### **1** Servicenummer

<span id="page-77-1"></span>**Få hjälp**

Glöm inte att fylla i diagnostikchecklistan. Starta datorn (om det går) innan du ringer till Dell för att få hjälp. Ring från en telefon vid eller i närheten av datorn. Det kan hända att du ombeds ange kommandon, uppge detaljerad information under olika åtgärder eller prova andra felsökningsprocedurer som endast kan utföras vid själva datorn. Se till att du har systemdokumentationen till hands.

#### <span id="page-77-0"></span>**Diagnostikchecklista**

- • Namn:
- • Datum:
- • Adress:
- • Telefonnummer:
- • Servicenummer (streckkoden på baksidan av datorn):
- • Expresskod:
- • Returauktoriseringsnummer (om du fått ett sådant från Dells supporttekniker):
- • Operativsystem och version:
- • Enheter:
- • Expansionskort:
- • Är datorn ansluten till ett nätverk? Ja/Nej
- • Nätverk, version och nätverkskort:
- • Program och versioner:

<span id="page-78-1"></span>I operativsystemets dokumentation finns information om innehållet i systemets startfiler. Om datorn är ansluten till en skrivare skriver du ut alla filer. Annars antecknar du innehållet i alla filer innan du ringer till Dell.

- • Felmeddelande, pipkod eller diagnostikkod:
- • Beskrivning av problemet och felsökningsåtgärder som du utfört:

# <span id="page-78-0"></span>**Kontakta Dell**

För kunder i USA, ring 800-WWW-DELL (800-999-3355).

**OBS!** Om du inte har en aktiv <u>U</u> Internetanslutning kan du hitta kontaktinformationen på fakturan, packsedeln, räkningen eller i Dells produktkatalog.

Dell tillhandahåller fler online- och telefonbaserade support- och servicealternativ. Tillgänglighet varierar efter land och produkt och en del tjänster kanske inte finns tillgängliga i ditt område.

Om du vill kontakta Dell för försäljning, teknisk support eller kundtjänstfrågor:

- **1.** Besök **www.dell.com/contactdell**.
- **2.** Välj ditt land eller region.
- **3.** Välj lämplig service- eller supportlänk utifrån dina behov.
- **4.** Välj den metod att kontakta Dell som är bekväm för dig.

# <span id="page-79-0"></span>**Hitta mer information och resurser**

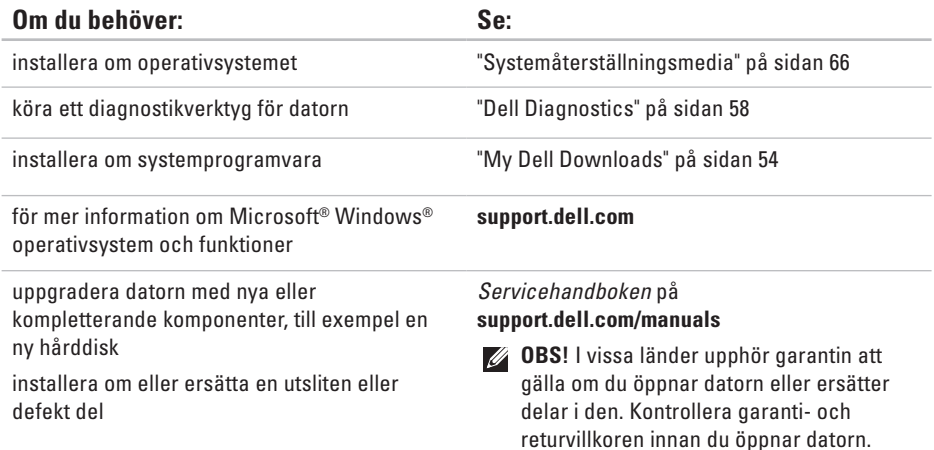

<span id="page-80-0"></span>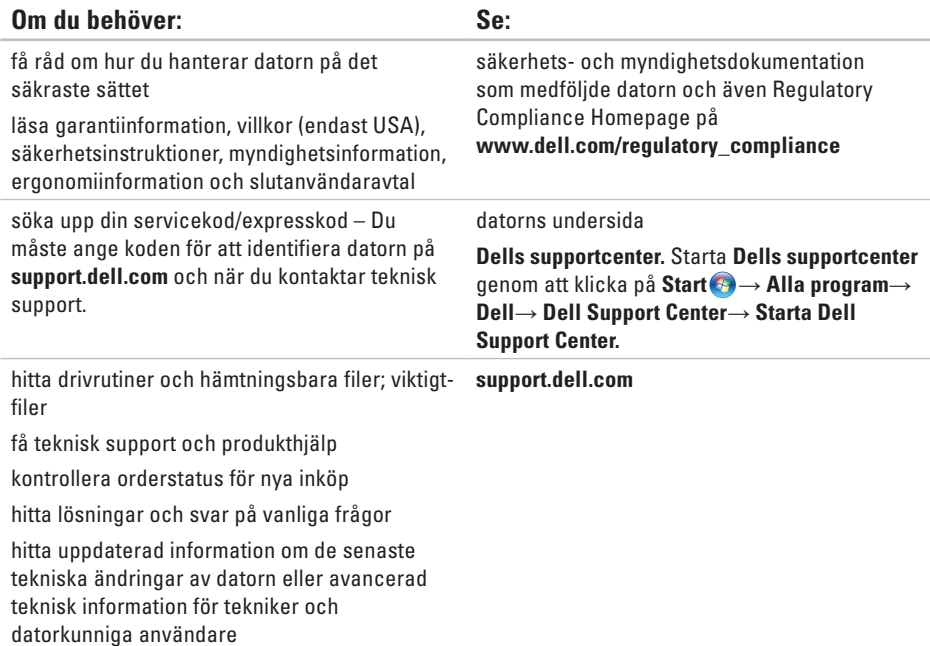

<span id="page-81-0"></span>Här hittar du information som du kan behöva när du installerar eller uppdaterar drivrutiner eller uppgraderar datorn.

Besök **support.dell.com/manuals** för mer information.

**OBS!** Utbudet kan variera mellan olika regioner. För mer information om datorns konfiguration  $\mathscr{U}$ klickar du på **Start** → **Hjälp och support** och väljer alternativet för att visa datorinformation.

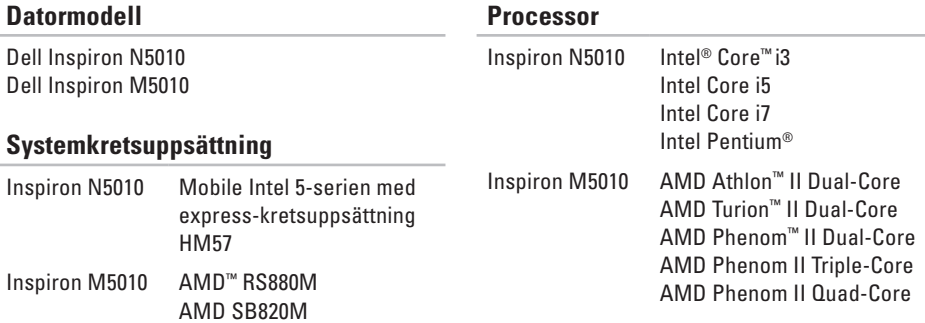

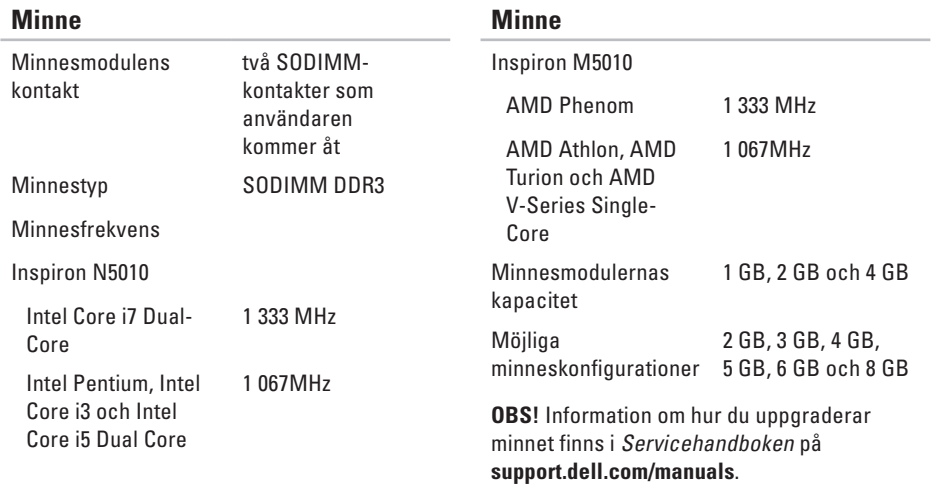

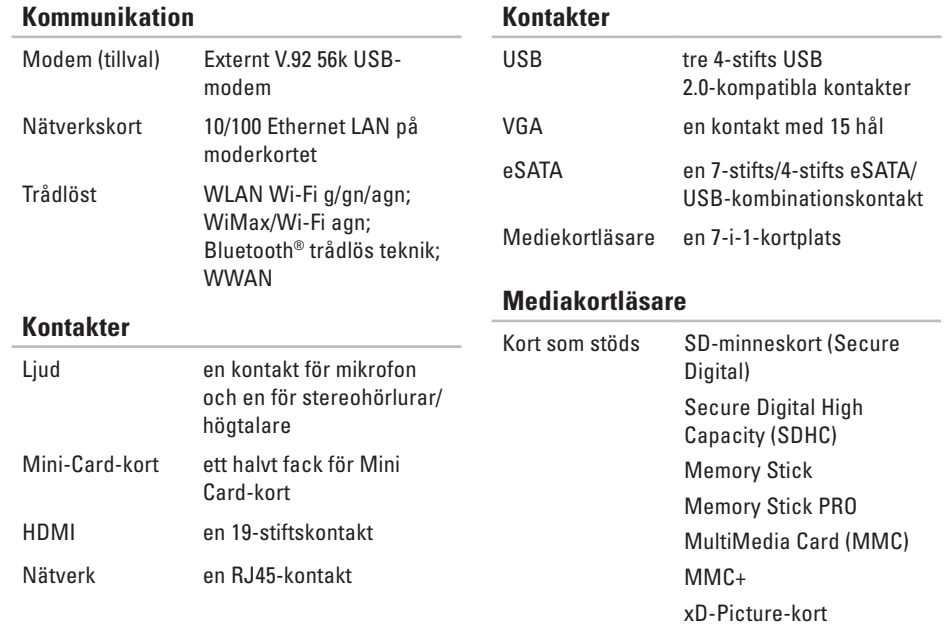

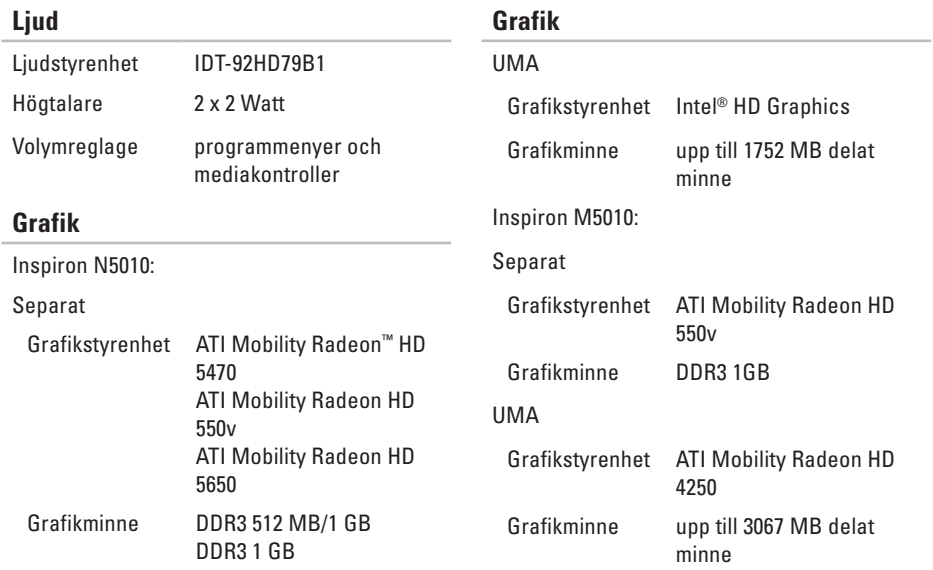

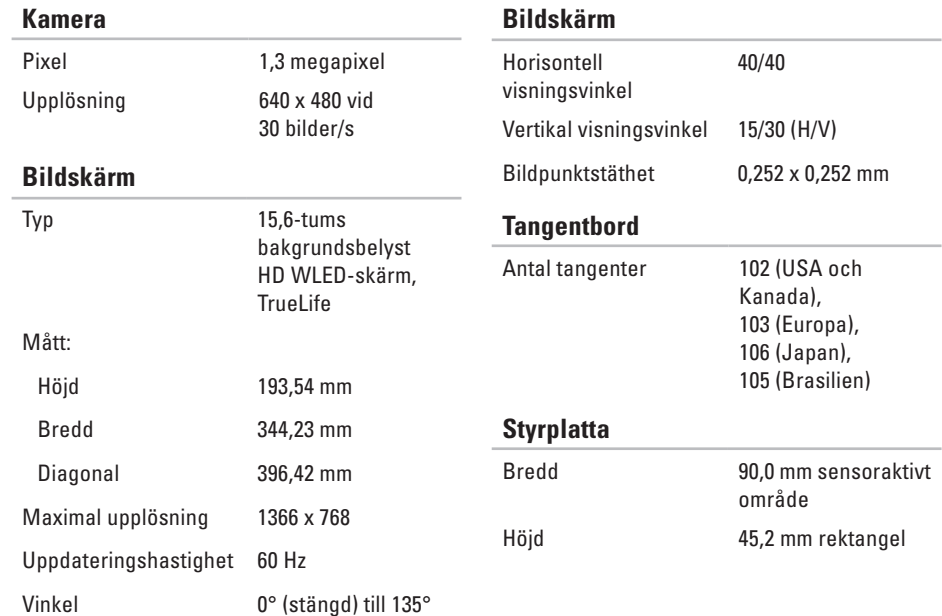

--

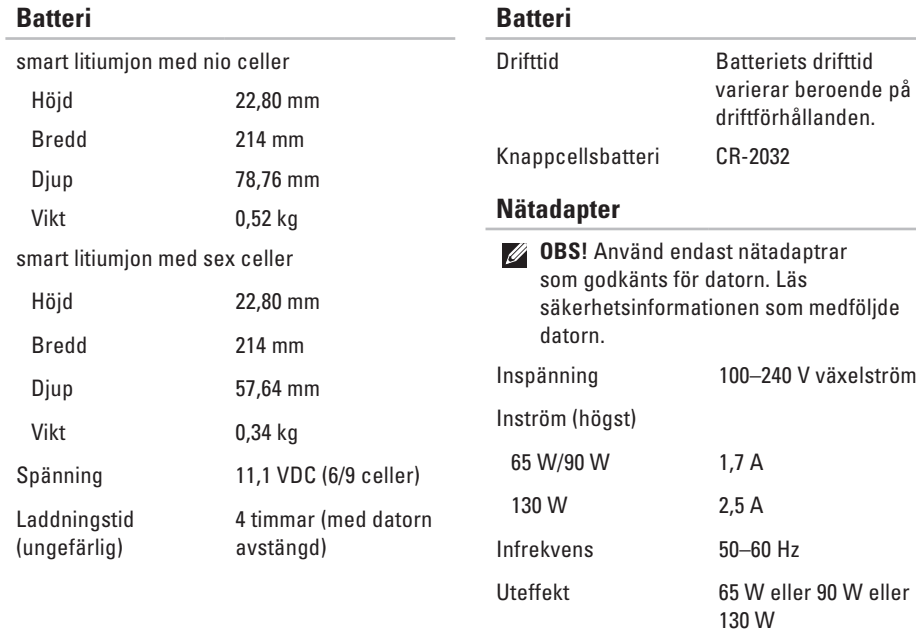

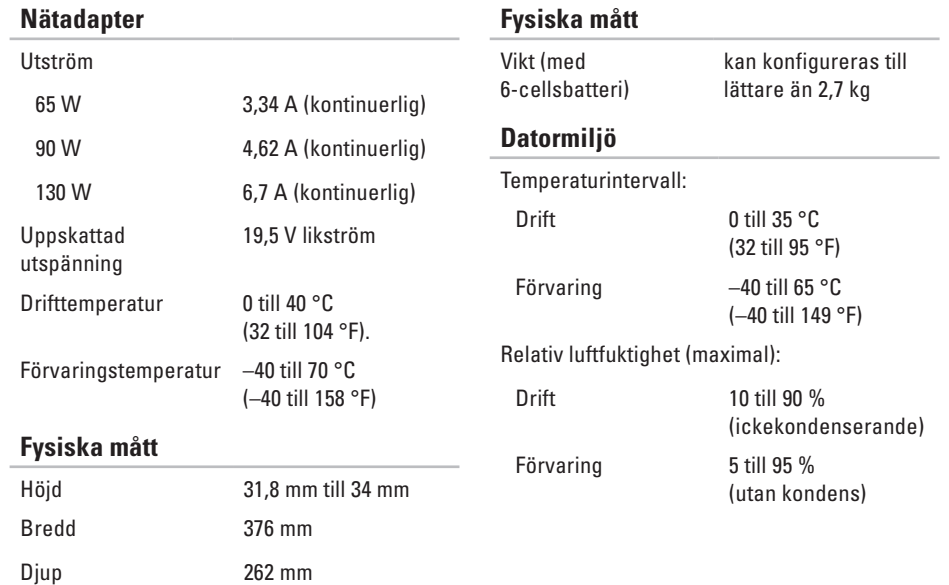

## **Datormiljö**

Maximal vibration (vid användning av ett slumpmässigt vibrationsspektrum som simulerar användarmiljön):

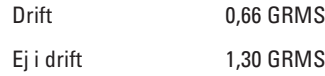

Maximal stöttålighet (i drift, mätt när Dell Diagnostics körs på hårddisken och en 2 ms lång halvsinuspuls; ej i drift, mätt med parkerad hårddisk och 2 ms långa halvsinuspulser):

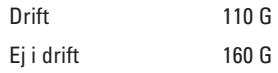

## **Datormiljö**

Höjd över havet (maximal):

Luftburen föroreningsnivå

Drift –15,2 to 3 048 m (50 to 10 000 fot) Förvaring –15,2 till 10 668 m (–50 to 35 000 fot) G2 eller lägre enligt ISA-S71.04-1985

# **Bilaga**

# **Information för NOM, eller Official Mexican Standard (endast för Mexiko)**

Följande information tillhandahålls i den/de enhet(-er) som beskrivs i detta dokument i enlighet med kraven för den officiella mexikanska standarden (NOM):

#### **Importör:**

Dell México S.A. de C.V.

Paseo de la Reforma 2620 – Flat 11°

Col. Lomas Altas

11950 México, D.F.

#### **Myndighetsinformation**

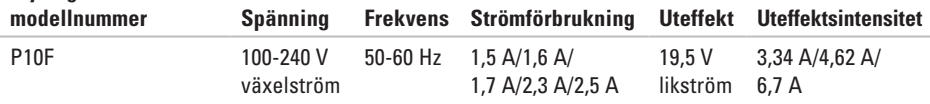

Mer detaljer finns i säkerhetsinformationen som medföljde datorn.

Mer information om säker hantering finns på hemsidan för regelefterlevnad på **www.dell.com/regulatory\_compliance**.

# **Index**

# **A**

ansluta till Internet **1 [7](#page-18-0)**

# **å**

återställa fabriksinställningar **[6](#page-68-0) 7**

## **B**

batteristatusindikator **[2](#page-30-0) 9**

## **C**

CD-skivor, spela upp och skapa **[4](#page-46-0) 5**

## **D**

DataSafe Local Backup **[6](#page-65-0) 4** dator, konfigurera **[5](#page-6-0)** datorns kapacitet **[4](#page-45-0) 4** DellConnect **7 [0](#page-71-0)**

Dell Diagnostics **[5](#page-59-1) 8** Dell Digital Delivery Installationsprogramvaran **[2](#page-22-0) 1** Dell Factory Image Restore **[6](#page-68-0) 7** Dell Support Center **5 [3](#page-54-0)** Diagnostikchecklista **7 [6](#page-77-1)** drivrutiner och hämtningsbara filer **[7](#page-80-0) 9** DVD-skivor, spela upp och skapa **[4](#page-46-0) 5**

## **E**

e-postadresser till teknisk support **7 [1](#page-72-0)**

## **F**

fast nätverk nätverkskabel, ansluta **[7](#page-8-0)** Felsökaren för maskinvara **[5](#page-58-0) 7** FTP-inloggning, anonym **[7](#page-72-0) 1**

**Index**

# **G**

garantireturer **[73](#page-74-0)** grenuttag, använda **[6](#page-7-0)**

## **H**

hitta mer information **[78](#page-79-0)** hjälp få hjälp och support **[69](#page-70-0)**

## **I**

indikator för hårddiskaktivitet **[29](#page-30-0)** Internet-anslutning **[17](#page-18-0)** ISP Internetleverantör **[17](#page-18-0)**

## **K**

konfiguration, innan du börjar **[5](#page-6-0)** kontakta Dell online **[77](#page-78-1)** kundtjänst **[70](#page-71-0)**

# **L**

leverera produkter vid retur eller reparation **[73](#page-74-0)** lösa problem **[47](#page-48-0)** luftflöde, säkra **[5](#page-6-0)**

## **M**

maskinvaruproblem diagnostisering **[57](#page-58-0)** minnesproblem problemlösning **[49](#page-50-0)**

## **N**

nätverksanslutning sätta i **[48](#page-49-0)**

## **P**

Pekplatta Rörelser **[34](#page-35-0)** problem, lösa **[47](#page-48-0)** problem med programvara **[50](#page-51-0)** problem med strömförsörjning, lösa **[48](#page-49-0)** produkter

information och inköp **[72](#page-73-0)** programfunktioner **[44](#page-45-0)**

# **R**

resurser, hitta fler **[78](#page-79-0)** ringa Dell **[75](#page-76-0)**

## **S**

säkerhetskopiering och återställning **[45](#page-46-0)** SIM-kort **[12](#page-13-0)** specifikationer **[80](#page-81-0)** strömindikator **[29](#page-30-0)** support, e-postadresser till **[71](#page-72-0)** supportwebbplatser världen över **[71](#page-72-0)**

Systemåterställning **[63](#page-64-0)** systemåterställning, alternativ för **[62](#page-63-0)** Systemåterställningsmedia **[66](#page-67-1)** Systemmeddelanden **[55](#page-56-0)**

## **T**

trådlös bildskärm **[16](#page-17-0)** trådlös nätverksanslutning **[48](#page-49-0)**

## **V**

ventilation, sörja för **[5](#page-6-0)**

## **W**

**Windows** Guiden Programkompatibilitet **[50](#page-51-0)** Windows, reinstalling **[66](#page-67-1)**

Tryckt i Polen

www.dell.com | support.dell.com

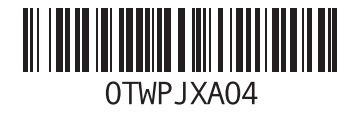